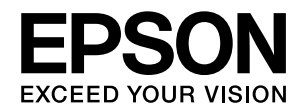

# **PLQ-20S**

# 取扱説明書 詳細編

機能・操作方法など、本製品を使用していく上で必要となる情報を詳しく説明しています。

また、各種トラブルの解決方法や、お客様からのお問い合わせの多い項目の対処方法を説明しています。目的に応じて必 要な章をお読みください。

# [給紙と排紙](#page-3-0)

Windows を使用した、基本的な印刷の手順を説明しています。

# [プリンタの共有](#page-6-0)

印刷できる用紙の種類と詳細な仕様を説明しています。

# [プリンタ接続先の設定](#page-11-0)

コンピュータ側のポートの設定について説明しています。

# [ソフトウェアの再インストール](#page-13-0)

ドライバを再インストールする場合やバージョンアップする場合 の手順を説明しています。

# [プリンタ設定値の変更](#page-17-0)

プリンタドライバ(Windows)や操作パネルから、プリンタ固有 の設定を変更する手順を説明しています。

# [オプションと消耗品](#page-22-0)

本製品で使用できるオプションや消耗品について説明しています。

# [困ったときは](#page-23-0)

困ったときの対処方法を説明しています。

# [付録](#page-43-0)

本体仕様、文字コード表などについて説明しています。

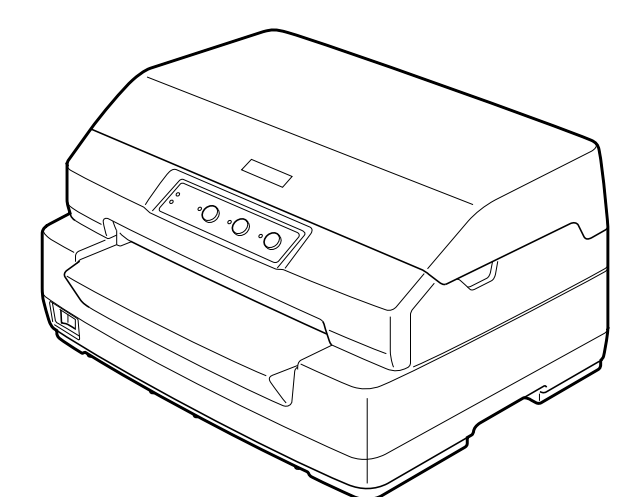

BPS0147-00 ©2013 Seiko Epson Corporation. All rights reserved. 2013 年 3 月発行

## マークの意味

本書では、いくつかのマークを用いて重要な事項を記載してい ます。これらのマークが付いている記述は必ずお読みくださ い。それぞれのマークには次のような意味があります。

- この表示を無視して誤った取り扱いをすると、人 八警告 が死亡または重傷を負う可能性が想定される内 容を示しています。
- 不注意 この表示を無視して誤った取り扱いをすると、人 が傷害を負う可能性および財産の損害の可能性 が想定される内容を示しています。

■ 注意 この表示を無視して誤った取り扱いをすると、プ リンタ本体が損傷したり、プリンタ本体、プリン タドライバやユーティリティが正常に動作しな くなる場合があります。この表示は、本製品をお 使いいただく上で必ずお守りいただきたい内容 を示しています。

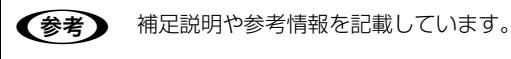

日 関連した内容の参照ページを示しています。

## Windows の表記

Microsoft® Windows® 2000 Operating System 日本語 版

Microsoft® Windows® XP Home Edition Operating System 日本語版

Microsoft® Windows® XP Professional Operating System 日本語版

Microsoft® Windows Vista® Operating System 日本語 版

Microsoft® Windows® 7 Operating System 日本語版 Microsoft® Windows® 8 Operating System 日本語版 本書中では、上記各オペレーティングシステムをそれぞれ、 Windows 2000、Windows XP、Windows Vista、 Windows 7、Windows 8 と表記しています。またこれらを 総称する場合は「Windows」、複数の Windows を併記する 場合は「Windows 2000/XP/Vista/7/8」のように Windows の表記を省略することがあります。

#### 商標

- EPSON および EXCEED YOUR VISION はセイコーエプ ソン株式会社の登録商標です。
- EPSON ESC/P はセイコーエプソン株式会社の登録商標 です。
- Microsoft、Windows、WindowsNT、Windows Vista は 米国マイクロソフトコーポレーションの米国およびその他 の国における登録商標です。
- Adobe、Adobe Acrobat は Adobe Systems Incorporated(アドビシステムズ社)の商標です。
- その他の製品名は各社の商標または登録商標です。

#### ご注意

- 本書の内容の一部または全部を無断転載することを禁止し ます。
- 本書の内容は将来予告なしに変更することがあります。
- 本書の内容にご不明な点や誤り、記載漏れなど、お気付き の点がありましたら弊社までご連絡ください。
- 運用した結果の影響については前項に関わらず責任を負い かねますのでご了承ください。
- 本製品が、本書の記載に従わずに取り扱われたり、不適当 に使用されたり、弊社および弊社指定以外の、第三者によっ て修理や変更されたことなどに起因して生じた障害等の責 任は負いかねますのでご了承ください。
- 弊社純正品以外および弊社品質認定品以外の、オプション または消耗品を装着し、それが原因でトラブルが発生した 場合は、保証期間内であっても責任は負いかねますのでご 了承ください。ただし、この場合の修理などは有償で行い ます。

# もくじ

w.

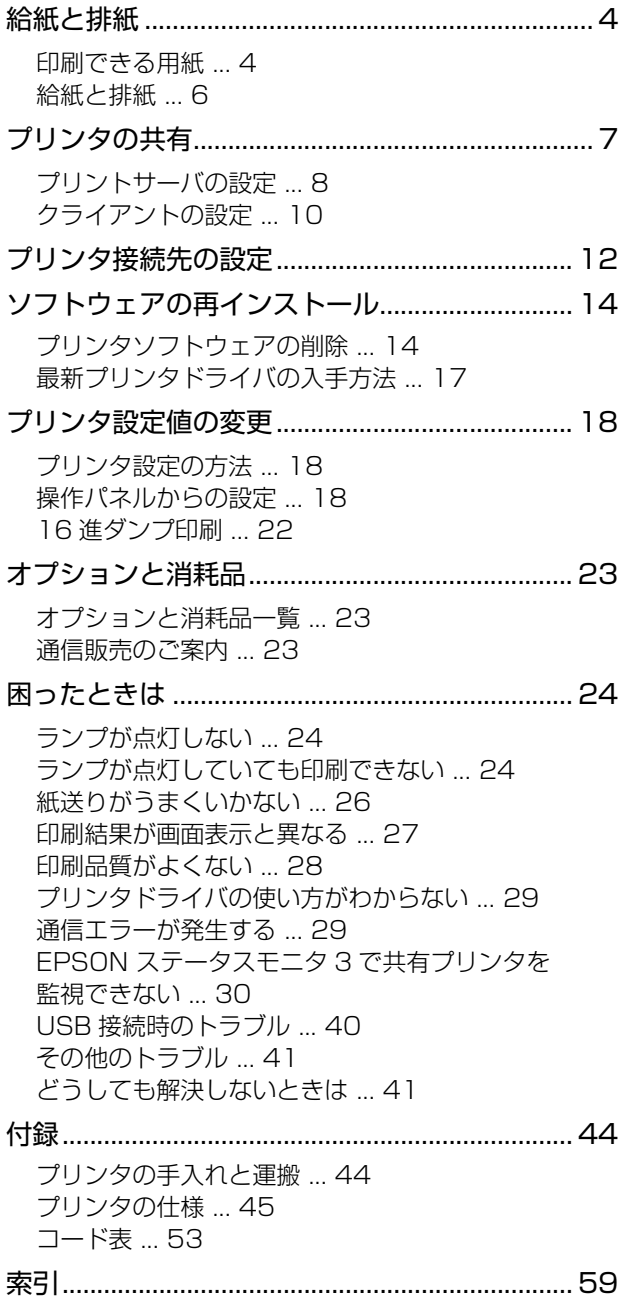

# <span id="page-3-1"></span><span id="page-3-0"></span>給紙と排紙

本製品の給紙経路、使用できる用紙とセット方法などを説明します。

# <span id="page-3-3"></span><span id="page-3-2"></span>印刷できる用紙

# <span id="page-3-4"></span>単票紙(単票複写紙)

単票紙はフロントスロットから給紙します。以下の仕様の 用紙をお使いください。

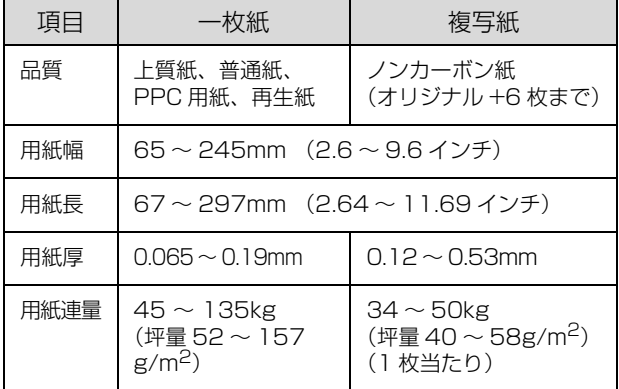

- ※ 用紙連量は、四方判紙 (788 × 1091mm<sup>2</sup>) 1000 枚の質 量を kg で表したものです。
- ※ 坪量は、紙 1 枚の 1 平方メートル当たりの質量を g/m<sup>2</sup> で表 したものです。

使用できる定形紙とセット方向は下表の通りです。

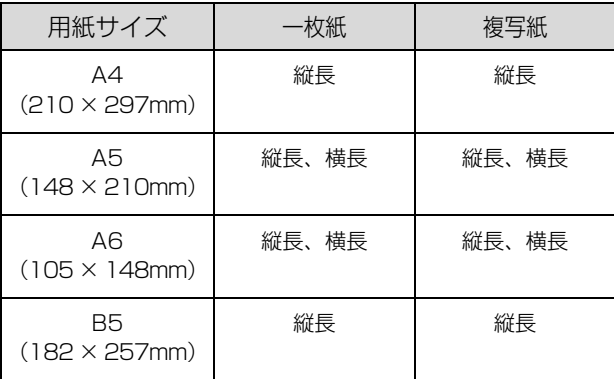

## !注意

- 再生紙は一般室温環境(温度 15 ~ 25 ℃、湿度 30 ~ 60 %)で使用してください。
- 単票複写紙は、のり付け部が波打ったり、硬くなったりし ていないものを使用してください。
- 単票複写紙は、プリンタ内部を通過するときのローラの痕 が写ることがあります。事前に必ずご確認ください。
- 下図のように先端に反りのある用紙を使用した場合、用紙 が斜めに給紙されたり、給紙できない場合があります。 給紙する前に用紙先端の反りを平らにしてください。

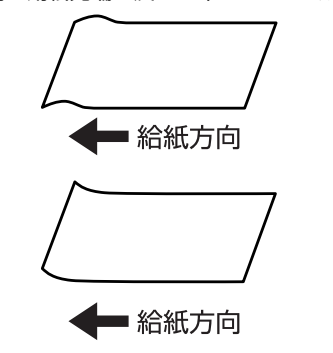

# 推奨する複写紙の組み合わせ

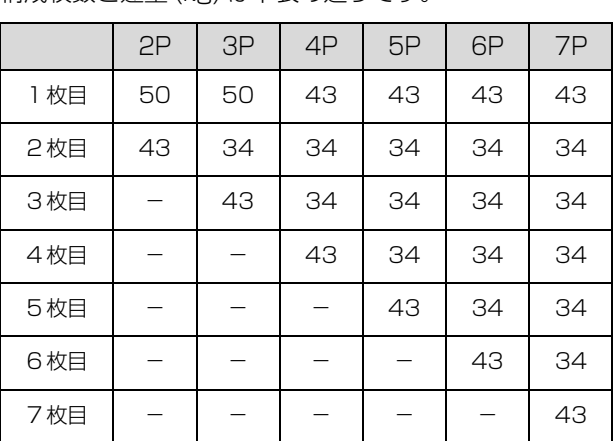

構成枚数と連量 (kg) は下表の通りです。

# <span id="page-4-2"></span><span id="page-4-1"></span>綴じ方と給紙方向

のり綴じされた単票複写紙は、のり付け部分が下図のよう な給紙方向になるようにしてください。

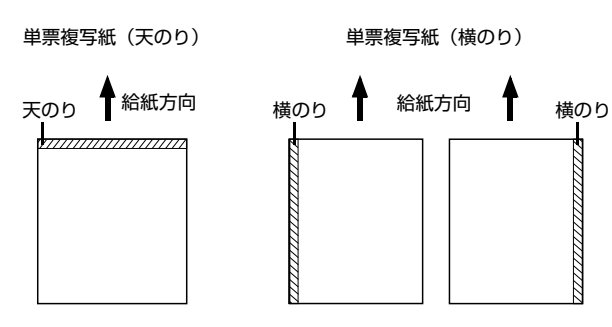

## <span id="page-4-0"></span>印字推奨領域

(参考) 印字推奨領域内に印字することを推奨します。印字推奨領域 外では印字されない場合があります。

### 単票紙

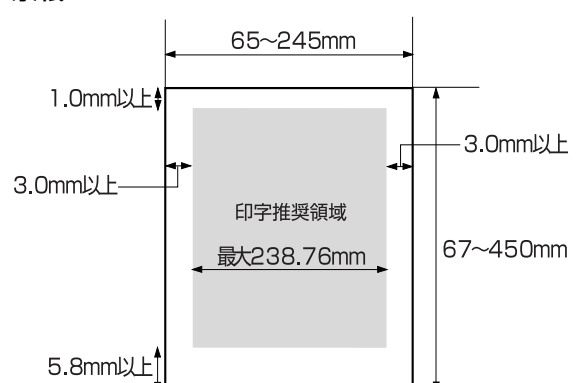

:プリンタドライバ使用時

:用紙長450mmまで印字できますが、297~450mmの範囲 は、紙送り精度の保証ができません。

## 単票複写紙

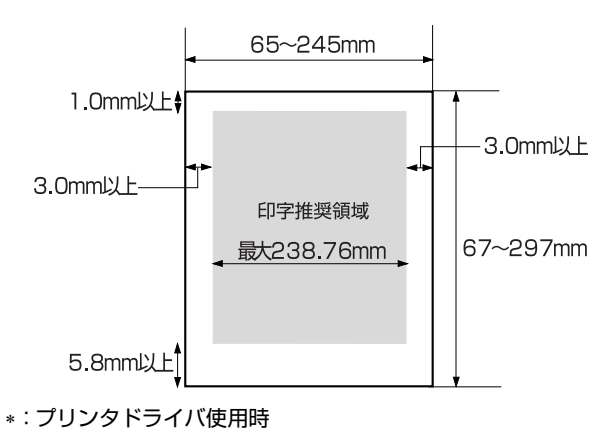

# <span id="page-4-3"></span>プレプリント紙の制限

- 本製品は紙幅検出用センサを搭載しています。印字面 に反射率 60%未満の色(たとえば黒)で印刷されて いるプレプリント紙は紙幅が検出できないため使用で きません。
- 下図斜線部に穴のある用紙は使用できません。下図斜 線部にある穴も、反射率 60%未満の色とみなされま すので、斜線部に穴のないプレプリント紙をご使用く ださい。

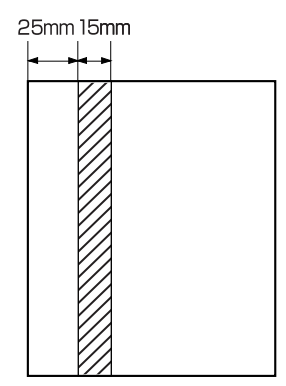

# (参考)

- パンチ穴なども、反射率 60%未満の色と同様となるため、 制限領域への穴あけは避けてください。
- プレプリント紙や穴加工のある用紙は、大量に用意する前 に、サンプルを使って印刷できることを確認してくださ い。

# <span id="page-5-1"></span><span id="page-5-0"></span>名紙と排紙

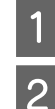

## A プリンタの電源を入れます。

2 用紙の先端が奥に当たるまでしっかり差し込み ます。

> 用紙は自動的に給紙位置にセットされます。印刷デー タを受信すると印刷を開始します。

用紙は以下の点に注意してセットしてください。

- 印字面を上にしてセットすること
- 複写紙はのり付け部分を奥または横にしてセット すること

用紙の給紙が開始されたら、手を離してください。斜 めに給紙される場合があります。

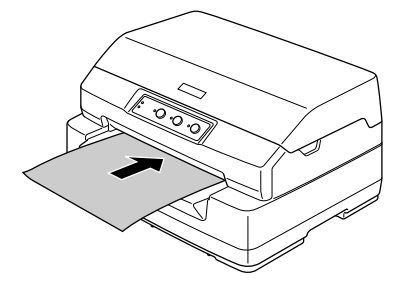

## !注意

印刷中にプリンタカバーを開けないでください。プリ ンタカバーが開くと、安全のために印刷を中断し、用 紙を排紙します。印刷を再開するにはプリンタカバー を閉じ、プリンタの電源を切って、約 5 秒後にプリ ンタの電源を入れてください。印刷が終了していない 場合は、印刷データを送り直してください。

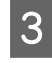

#### 3 印刷が終了すると単票紙は自動的に排紙されま す。

プリンタ内に用紙が残っている場合は、[F1/Eject] スイッチを押して排紙します。

以上で終了です。

# <span id="page-6-1"></span><span id="page-6-0"></span>プリンタの共有

Windows の標準ネットワーク環境でプリンタを共有する方法を説明します。

Windows のネットワーク環境では、コンピュータに直接接続したプリンタを、ほかのコンピュータから共有することが できます。特別なネットワークインターフェイスカードやプリントサーバ機器を使用しないで、Windows の標準ネット ワーク機能を利用します。この接続方法をピアトゥピア接続と呼びます。

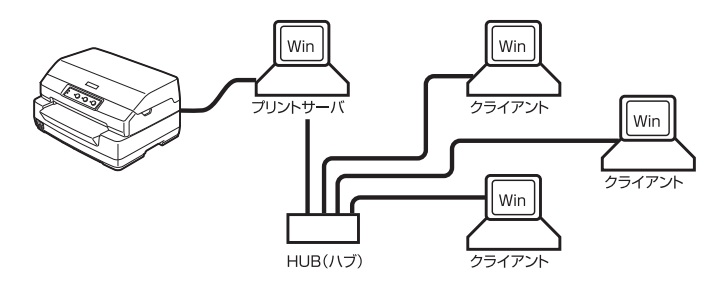

プリンタを直接接続するコンピュータは、プリンタの共有を許可するプリントサーバの役割をはたします。ほかのコン ピュータはプリントサーバに印刷許可を受けるクライアントになります。クライアントは、プリントサーバを経由してプ リンタを共有することになります。

ここでは、プリンタを共有させるためのプリントサーバの設定方法を説明します。お使いの Windows に応じた設定手 順に従ってください。

h 本[書 8 ページ「プリントサーバの設定」](#page-7-0)

クライアントの設定方法については、以下のページを参照してください。 h 本[書 10 ページ「クライアントの設定」](#page-9-0)

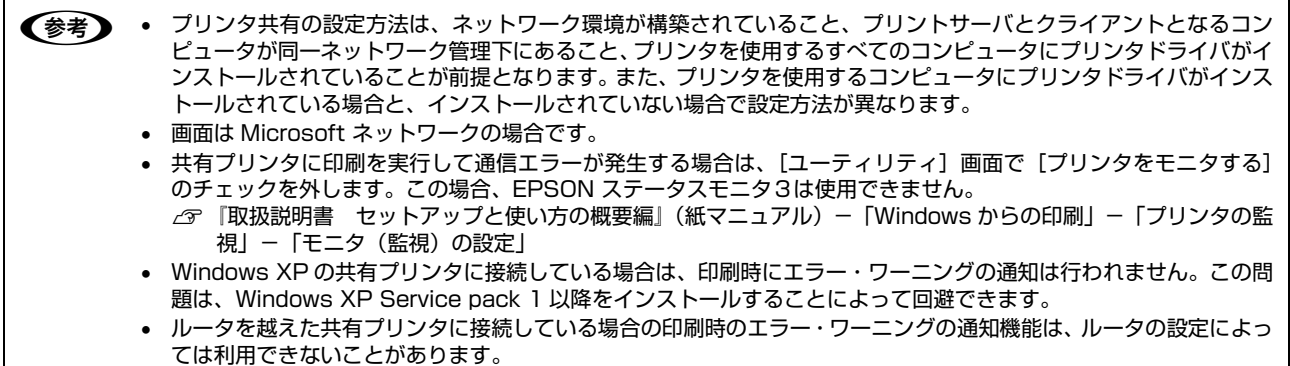

# <span id="page-7-2"></span><span id="page-7-0"></span>プリントサーバの設定

プリンタを共有させるための設定をプリントサーバ側で 行います。

**A Windows の [スタート] メニュー / [スター** ト1 画面から「プリンタと FAX1 /「プリン タ]/[デバイスとプリンタ]を開きます。

#### Windows 8:

[スタート]画面の [デスクトップ]をクリックし、 マウスポインタを画面の右上隅へ移動し、[設定] - [コントロールパネル]の順にクリックし、[ハード ウェアとサウンド]の[デバイスとプリンタの表示] をクリックします。

#### Windows 7:

[スタート] - [デバイスとプリンタ]の順にクリック します。

#### Windows Vista:

[スタート] - [コントロールパネル] - [プリンタ]の 順にクリックします。

#### Windows XP Professional:

「スタート」 - [プリンタと FAX] の順にクリックし ます。

#### Windows XP Home Edition:

[スタート]-[コントロールパネル]-[プリンタと FAX]の順にクリックします。

#### Windows 2000:

[スタート]-[設定]-[プリンタ]の順にクリックし ます。

## <span id="page-7-1"></span>2 本製品のアイコンを右クリックして [共有] を<br>2 ない…クします クリックします。

#### Windows 7/8:

本製品のアイコンを右クリックして、[プリンタのプ ロパティ]をクリックし、[共有]タブをクリックし ます。

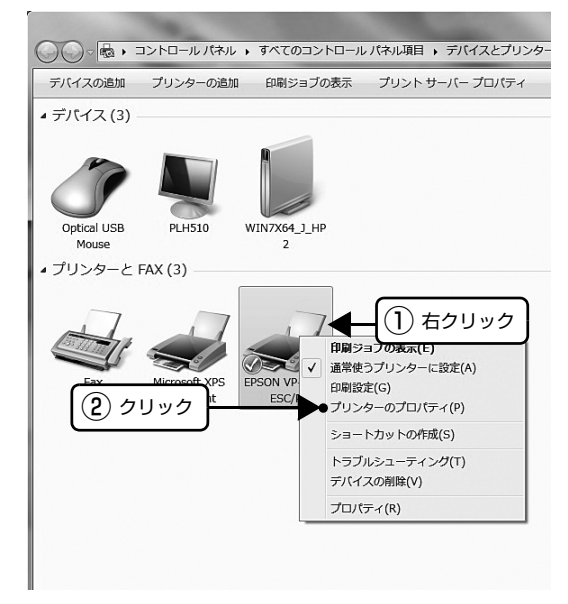

### Windows 2000/XP/Vista:

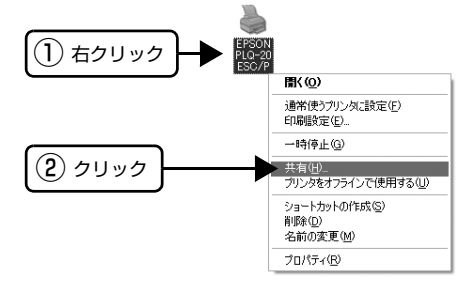

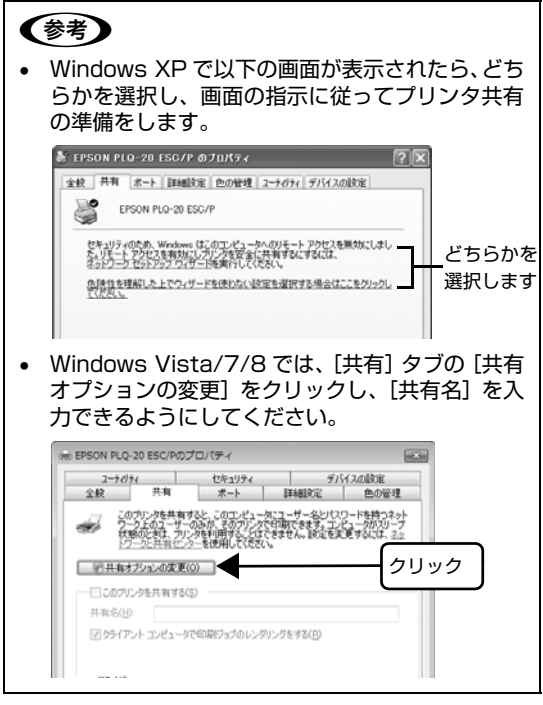

**3 [共有する]/[このプリンタを共有する]を選** 択して、[共有名]を入力し、[OK]をクリック します。

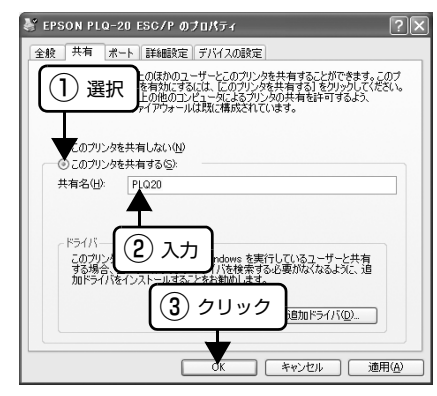

# (参考)

- Windows Vista/7/8 では、管理者権限のある ユーザーでログインし、プリンタ共有を設定して ください。
- 共有名に□(スペース)や-(ハイフン)を使用 するとエラーの原因になります。
- [ほかのバージョンの Windows のドライバ]/[ド ライバ]で追加ドライバの設定をしないでくださ い。サーバとクライアントの OS およびアーキテ クチャが異なる場合は、追加ドライバをインス トールできません。

## (参考)

Windows ファイアウォールを有効にした状態で、ファイル とプリンタの共有を行う場合は、以下の設定を行ってくださ い。

#### Windows 8:

- 1 [スタート] 画面の [デスクトップ] をクリックし、マウ スポインターを画面の右上隅へ移動し、[設定]-[コント ロールパネル]-[システムとセキュリティ]-[Windows ファイアウォール]の順にクリックします。
- 2 左側のウィンドウの [Windows ファイアウォールの有効 化または無効化]をクリックして、[許可されたアプリの 一覧にあるアプリも含め、すべての着信接続をブロックす る]のチェックが外れていることを確認して、[OK]をク リックします。
- 3 左側のウィンドウの [Windows ファイアウォールを介し たアプリまたは機能を許可]をクリックします。[ファイ ルとプリンタの共有]にチェックして [OK] をクリック します。

## Windows 7:

- 1 [スタート] [コントロールパネル] [システムとセキュ リティ]-[Windows ファイアウォール]をクリックしま す。
- 2 左側のウィンドウの [Windows ファイアウォールの有効 化または無効化]をクリックして、[許可されたプログラ ムの一覧にあるプログラムも含め、すべての着信接続をブ ロックする]のチェックが外れていることを確認して、 [OK] をクリックします。
- 8 左側のウィンドウの [Windows ファイアウォールを介し たプログラムまたは機能を許可する]をクリックします。 [ファイルとプリンタの共有]にチェックして [OK]をク リックします。

#### Windows Vista:

- [スタート] [コントロールパネル]の順にクリックし ます。
- B[セキュリティ]をクリックし、[Windows ファイアウォー ル]をクリックして、[Windows ファイアウォール]画 面を開きます。
- 3 [Windows ファイアウォールの有効化または無効化]を クリックします。[ユーザーアカウント制御]画面が表示 されるので[続行]をクリックします。
- 4 [全般] タブの [すべての着信接続をブロックする]の チェックが外れていることを確認します。
- E[例外]タブをクリックし、[ファイルとプリンタの共有] にチェックして、[OK]をクリックします。

#### Windows XP:

- [スタート] [コントロールパネル] の順にクリックし ます。
- 2 「セキュリティセンター】をクリックします。
- 3 [Windows ファイアウォール]をクリックして、 [Windows ファイアウォール]画面を開きます。
- |4 [全般] タブの [例外を許可しない] のチェックが外れて いることを確認します。
- E[例外]タブをクリックし、[ファイルとプリンタの共有] にチェックして、[OK]をクリックします。

以上で終了です。次にクライアント側の設定をします。 h 本書 [10 ページ「クライアントの設定」](#page-9-0)

# <span id="page-9-1"></span><span id="page-9-0"></span>クライアントの設定

## !注意

クライアントにプリンタドライバがインストールされていな いときは、プリンタドライバをインストールしてからクライ アントの設定を行ってください。  $\sigma$ 『取扱説明書 セットアップと使い方の概要編』(紙マ ニュアル)ー「プリンタドライバのインストール」

# (参考)

管理者権限のあるユーザー(Administrator)でログインす る必要があります。

クライアントにインストールされているプリンタドライ バのプロパティからプリンタの接続先をサーバのプリン タに変更します。「印刷するポート」でネットワーク上のパ スを指定したポートを追加し、そのポートに変更します。

## A Windows の[スタート]メニュー/[スタート] 画面から [プリンタと FAX] / [プリンタ] / [デバイスとプリンタ]を開きます。

## Windows 8:

[スタート]画面の [デスクトップ]をクリックし、 マウスポインタを画面の右上隅へ移動し、[設定] - [コントロールパネル]の順にクリックし、[ハード ウェアとサウンド]の[デバイスとプリンタの表示] をクリックします。

#### Windows 7:

[スタート] - [デバイスとプリンタ]の順にクリック します。

### Windows Vista:

[スタート] - [コントロールパネル] - [プリンタ]の 順にクリックします。

#### Windows XP Professional:

[スタート] - [プリンタと FAX] の順にクリックし ます。

### Windows XP Home Edition:

[スタート] - [コントロールパネル] - [プリンタと FAX]の順にクリックします。

#### Windows 2000:

[スタート]-[設定]-[プリンタ]の順にクリックし ます。

**2 設定を変更するプリンタのアイコンを右クリッ** クし、[プロパティ](Windows 2000/XP/ Vista)または [プリンタのプロパティ]

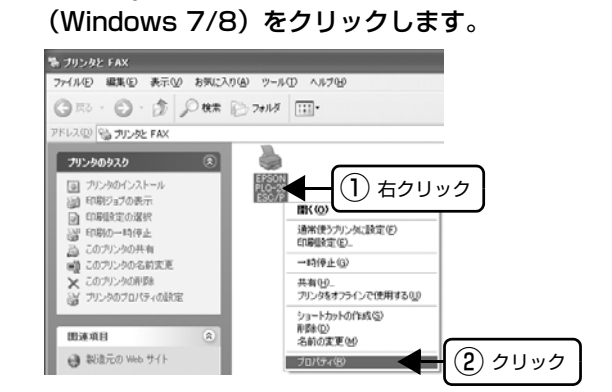

■ 3 | [ポート] タブをクリックして [ポートの追加] をクリックします。

すでに登録されているポートを指定する場合は、リス ト内から選択してチェックを付けます。

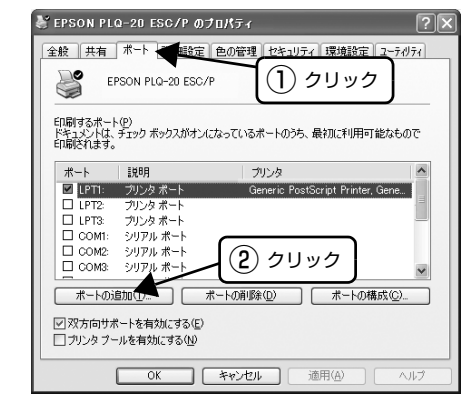

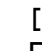

**4 「プリンタポート**] 画面が表示されたら、[Local<br>Port] を選択して [新しいポート] をクリック します。

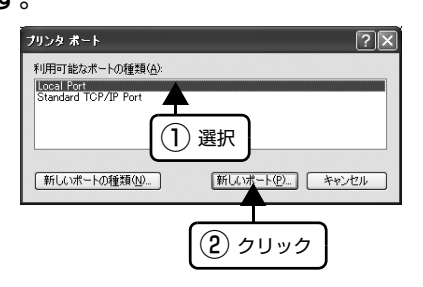

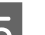

#### E ポート名を入力して [OK] をクリックします。 ポート名は以下のように入力します。

¥¥目的のプリンタが接続されたコンピュータ名¥共有 プリンタ名

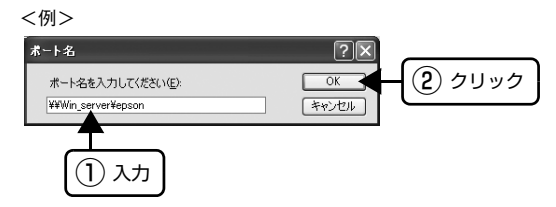

- **6 「プリンタポート]画面に戻りますので、[閉じ<br>6 る]をクリックします。**
- **7 ポートに設定した名前が追加され、選択されてい**<br>スペンクを確認してから [OK] をクリックします。 ることを確認してから[OK]をクリックします。

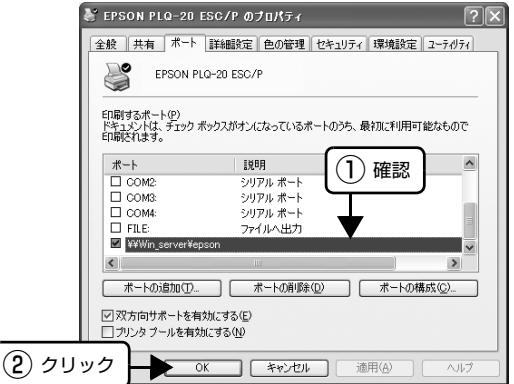

# <span id="page-11-1"></span><span id="page-11-0"></span>プリンタ接続先の設定

プリンタを接続しているコンピュータ側のポートを、必要に応じて追加または変更できます。

n プリンタの接続先を変更すると、プリンタの機能設定が変更されることがあります。プリンタの接続先を変更したとき は、必ず各機能の設定を確認してください。

ネットワークパスを指定してポートを追加することで、ネットワーク上に接続された本製品に接続することができます。

#### **■ Windows の [スタート] メニュー/ [スタート]**<br>- 画面から[プリンタと FAX]/[プリンタ]/ す。 [デバイスとプリンタ]を開きます。 変更後 [OK] をクリックすると設定は終了です。 Windows 8: [スタート]画面の [デスクトップ]をクリックし、 X EPSON PLQ-20 ESC/P マウスポインタを画面の右上隅へ移動し、[設定] - [コントロールパネル]の順にクリックし、[ハード ウェアとサウンド]の[デバイスとプリンタの表示] をクリックします。  $\Box$  LPT2 プリンタポート<br>プリンタポート  $\Box$  LPT3:  $\overline{\Box}$  com-シングループ Windows 7:

[スタート] - [デバイスとプリンタ]の順にクリック します。

#### Windows Vista:

[スタート] - [コントロールパネル] - [プリンタ] の 順にクリックします。

#### Windows XP Professional:

[スタート]-[プリンタと FAX]の順にクリックし ます。

#### Windows XP Home Edition:

[スタート]-[コントロールパネル]-[プリンタと FAX]の順にクリックします。

#### Windows 2000:

[スタート]-[設定]-[プリンタ]の順にクリックし ます。

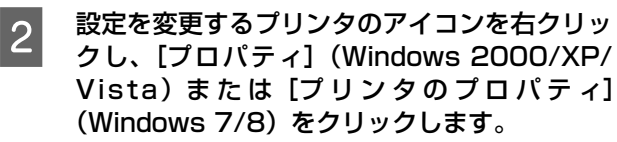

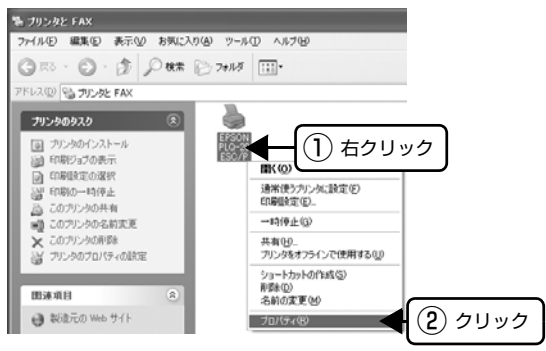

# ■3 | [ポート] タブをクリックして設定を変更しま

₹ EPSON PLQ-20 ESC/P のブロパティ  $\sqrt{2\sqrt{2}}$ 全般 | 共有 | ポート | 詳細設定 | 色の管理 | セキュリティ | 環境設定 | ユーテリティ | 印刷するポート(P)<br>ドキュメントは、 チェック ポックスがオンになっているポートのうち、最初に利用可能なもので<br>印刷されます。 -<br>- ブリンタ<br>- Generic PostScript Printer, Gene...  $\bigcap$ │ □ ○○m: シリアル ホート<br>│ □ ○○M2: シリアル ボート<br>│ □ ○○M3: シリアル ボート 2 - ← 术-トの追加① | 术-トの削除① → ← <del>ポートの構成② | ←</del>3 ■双方向サポートを有効にする(E) □ プリンタ ブールを有効にする(N)  $\Box$  $\overline{\circ}$ ■ キャンセル 画用(A)  $\overline{0}$ 

## (参考)

ここで説明する以外の項目については、通常設定変更 の必要はありません。

### <span id="page-11-2"></span>① 印刷するポート

プリンタを接続したポート ( インターフェイス ) を選 択します。表示されるポートの種類は、ご利用のコン ピュータによって異なります。パラレルインターフェ イスケーブルをコンピュータのポートに接続した場 合は、LPT1 の設定でご使用ください。

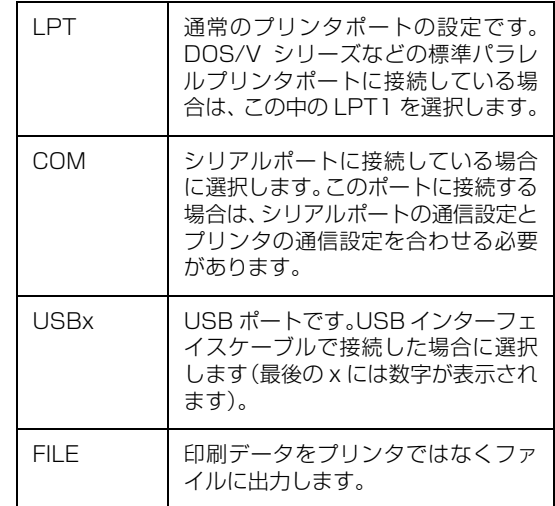

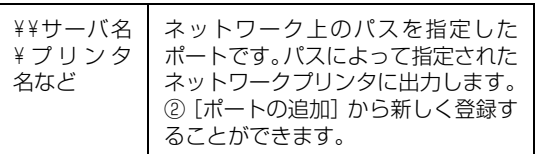

## <span id="page-12-1"></span>②[ポートの追加]

新しいポートを追加したり、新しいネットワークプリ ンタを指定したりするときにクリックします。 新しいネットワークパスの登録は以下の手順で行い ます。

- [ポートの追加]をクリックします。
- 2 [プリンタポート]画面が表示されたら、 [Local Port]を選択して[新しいポート]を クリックします。
- C ポート名を以下のように入力して[OK]をク リックします。 ¥¥目的のプリンタを接続しているコンピュータ 名¥共有プリンタ名
- [プリンタポート]画面に戻りますので[閉じ る]をクリックします。
- <span id="page-12-0"></span>③[ポートの削除]

ポートの一覧からポートを削除するときにクリック します。

# <span id="page-13-1"></span><span id="page-13-0"></span>ソフトウェアの再インストール

<span id="page-13-5"></span><span id="page-13-4"></span>ドライバを再インストールする場合やバージョンアップする場合は、すでにインストールされているプリンタドライバを 削除(アンインストール)してから行います。管理者権限のあるユーザーでログインし、ソフトウェアを削除してください。

# <span id="page-13-3"></span><span id="page-13-2"></span>プリンタソフトウェアの削除

プリンタソフトウェアは以下の手順で削除します。また、 EPSON プリンタソフトウェア CD-ROM をコンピュー タにセットして表示される画面からも削除することがで きます。

## プリンタドライバとEPSONステータスモニタ 3 の削除

## (参考)

EPSON ステータスモニタ 3 を、複数のユーザーで使用して いる環境でアンインストールする場合は、すべてのユーザー の環境において呼び出しアイコンの設定を OFF にした後で 行ってください。 呼び出しアイコンの設定は、モニタの設定画面上で OFF にす ることができます。 クリック

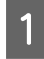

**イ 起動しているアプリケーションソフトをすべて**<br>イ <sub>終</sub>フ・キナ 終了します。

B Windows の[スタート]メニュー/[スタート] 画面から[コントロールパネル]を開きます。

#### Windows 8:

[スタート]画面の [デスクトップ]をクリックし、 マウスポインタを画面の右上隅へ移動し、[設定] - [コントロールパネル]の順にクリックします。

#### Windows XP/Vista/7:

[スタート] - [コントロールパネル]の順にクリック します。

#### Windows 2000:

[スタート] - [設定] - [コントロールパネル] の順に クリックします。

3 「プログラムのアンインストール] / [プログラ<br>3 ムの追加と削除] / [アプリケーションの追加と 削除]を開きます。

## Windows Vista/7/8:

「プログラムのアンインストール]をクリックします。

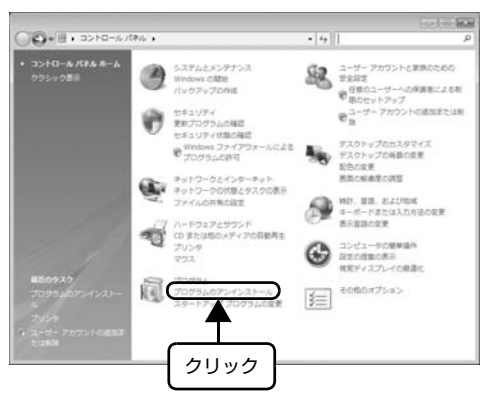

#### Windows XP:

「プログラムの追加と削除]をクリックします。

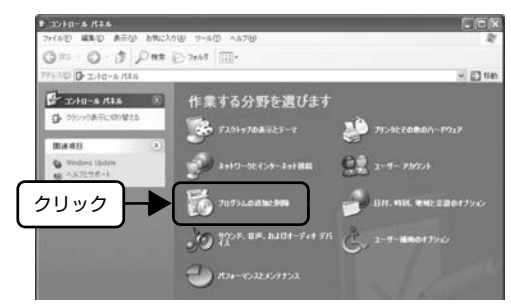

#### Windows 2000:

[アプリケーションの追加と削除]をダブルクリック します。

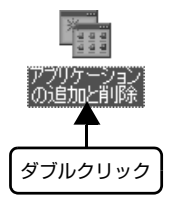

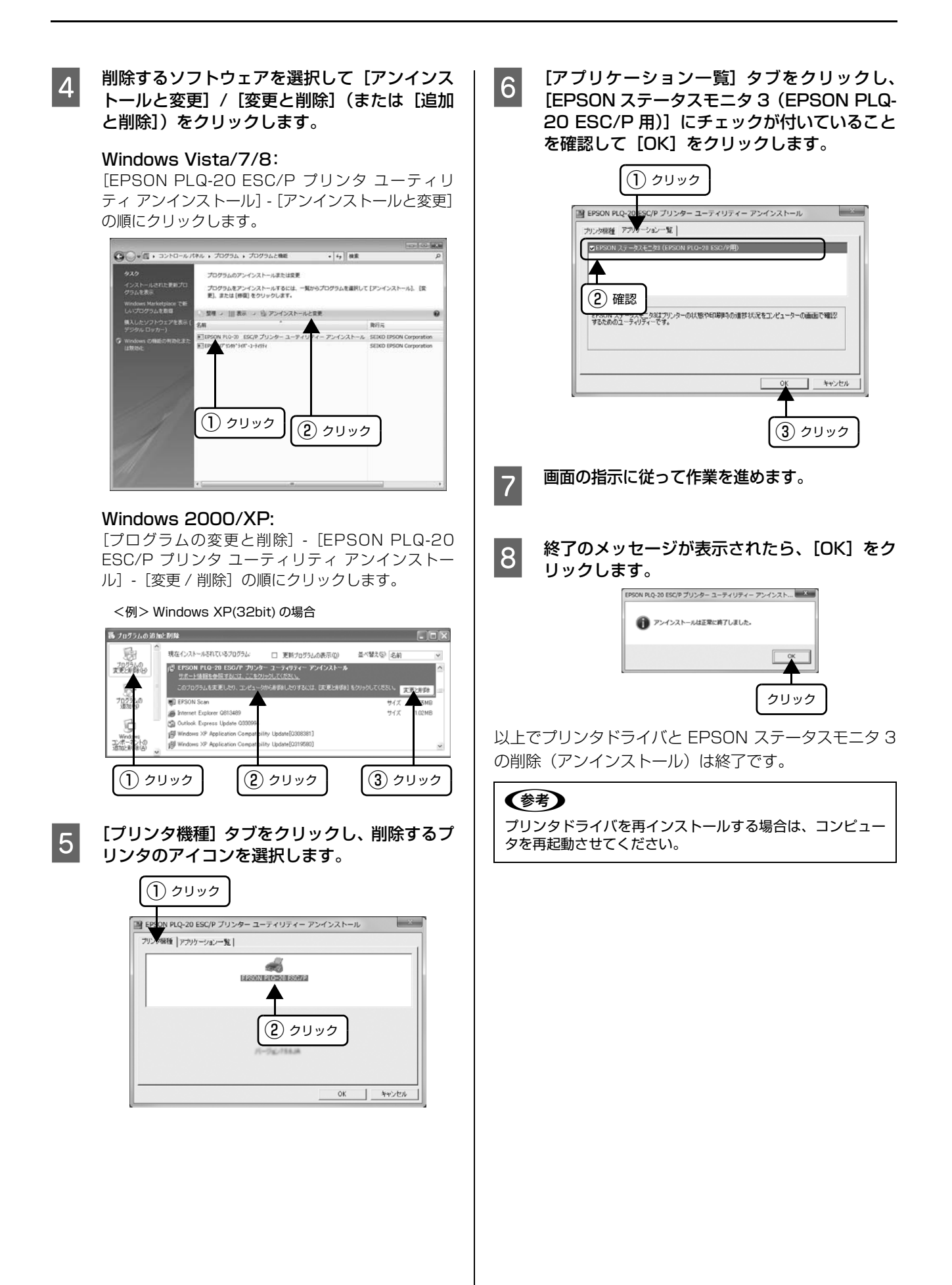

## EPSON ステータスモニタ 3 のみの削除

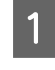

- 起動しているアプリケーションソフトをすべて<br>- ペフ・キキ 終了します。

**2 【スタート】メニュー / [スタート] 画面から** [コントロールパネル]を開きます。

#### Windows 8:

[スタート]画面の [デスクトップ] をクリックし、 マウスポインタを画面の右上隅へ移動し、[設定] - [コントロールパネル]の順にクリックします。

#### Windows XP/Vista/7:

[スタート] - [コントロールパネル]の順にクリック します。

#### Windows 2000:

[スタート]-[設定]-[コントロールパネル]の順に クリックします。

 $\overline{3}$  [プログラムのアンインストール]/[アプリケー $\overline{3}$ ションの追加と削除] / [プログラムの追加と削 除]を開きます。

### Windows Vista/7/8:

[プログラムのアンインストール]をクリックします。

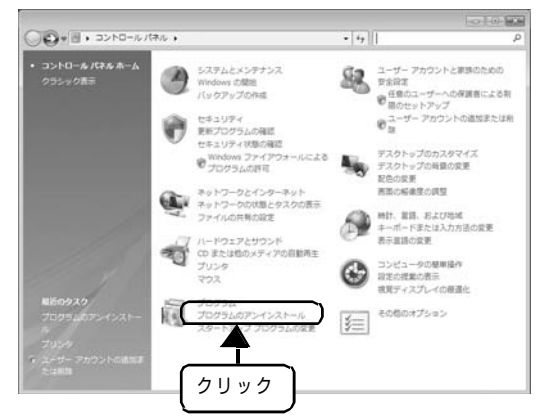

#### Windows XP:

[プログラムの追加と削除]をクリックします。  $\begin{array}{lll} \bullet\!\!\!\!\!&\texttt{33.60-8.83.8} \end{array}$  $F \cap X$  $O(10 \cdot 1)$   $P(100 \cdot 1)$ .<br>El m ■ エトロール ペル 3 作業する分野を選びます **G OSHORROUNES BRAB**<br>**BRAB SE FANNORFEI-T AD** PICKERRON-POLE  $\mathbf{u}$  $\frac{1}{2}$  ,  $\frac{1}{2}$  ,  $\frac{1}{2}$  ,  $\frac{1}{2}$  ,  $\frac{1}{2}$  ,  $\frac{1}{2}$  ,  $\frac{1}{2}$ クリック **TO 7055LO ANCHEL** BR. NK. WH. 22017 **O WE BASE-THE SIX** å  $\rightarrow$   $\sim$   $\sim$   $\sim$ 

#### Windows 2000:

[アプリケーションの追加と削除]をダブルクリック します。

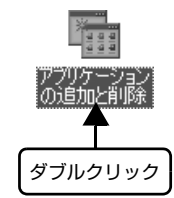

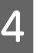

4 削除するソフトウェアを選択して [アンインス トールと変更]/[変更と削除](または[追加 と削除])をクリックします。

#### Windows Vista/7/8:

[EPSON PLQ-20 ESC/P プリンタ ユーティリ ティ アンインストール]-[アンインストールと変更] の順にクリックします。

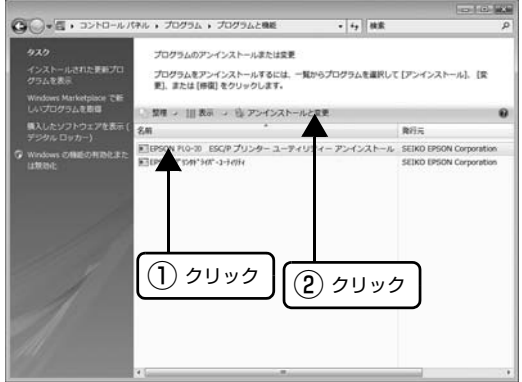

#### Windows 2000/XP:

[プログラムの変更と削除]-[EPSON PLQ-20 ESC/P プリンタ ユーティリティ アンインストー ル] - [変更 / 削除] の順にクリックします。

<例> Windows XP(32bit) の場合

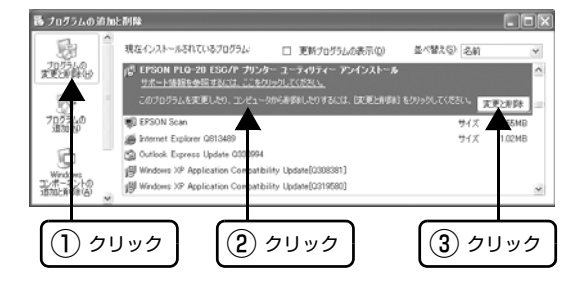

**E FUIL E E E ATTE START ATTE START ATT START ATT START ATT START ATT START ATT** クリックして何も選択されていない状態にしま す。

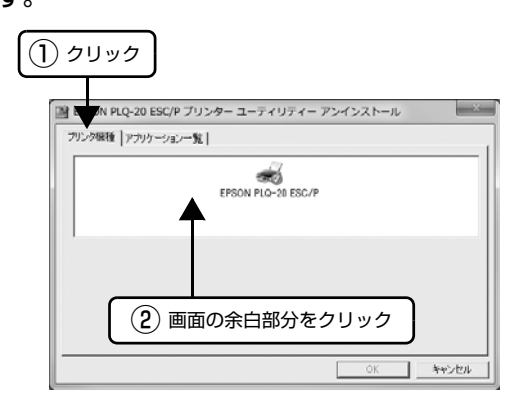

F [アプリケーション一覧]タブをクリックし、 [EPSON ステータスモニタ 3(EPSON PLQ-20 ESC/P 用)]を選択して、[OK]をクリッ クします。

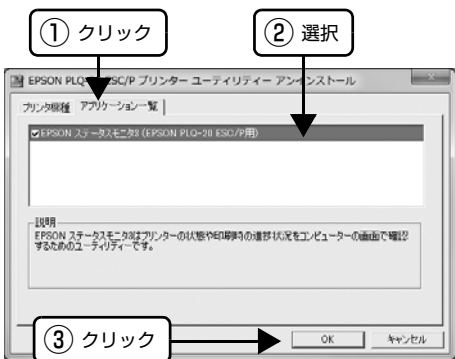

<mark>フ</mark> 画面の指示に従って作業を進めます。

<mark>8</mark> 終了のメッセージが表示されたら、[OK]をク リックします。

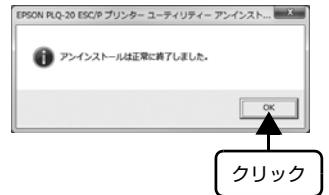

以上で EPSON ステータスモニタ 3 の削除(アンインス トール)は終了です。

# (参考)

プリンタソフトウェアを再インストールする場合は、コン ピュータを再起動させてください。

# <span id="page-16-1"></span><span id="page-16-0"></span>最新プリンタドライバの入手方法

弊社プリンタドライバは、アプリケーションソフトのバー ジョンアップなどに伴い、バージョンアップを行うことが あります。プリンタドライバのバージョンは数字が大きい ものほど新しいバージョンとなります。

<span id="page-16-3"></span>最新のプリンタドライバは、下記の方法で入手してくださ い。

エプソンのホームページからダウンロードできます。 【サービス名】ダウンロードサービス 【アドレス】http://www.epson.jp/

# (参考)

ダウンロードしたプリンタドライバは圧縮ファイルになって います。以下の手順でファイルを解凍してからインストール してください。

# <span id="page-16-2"></span>インストール手順

- A 旧バージョンのプリンタドライバを削除(アン インストール)します。
	- h [本書 14 ページ「プリンタソフトウェアの削除」](#page-13-2)
- 2 新しいプリンタドライバをハードディスク内の<br>ニュー・フィトリッグウンロードL キキ ディレクトリへダウンロードします。
- C [ダウンロード方法・インストール方法]をク リックし、表示されるページを参照して、解凍 とインストールを実行します。

画面はインターネットエクスプローラを使用してエ プソンのホームページへ接続した場合です。

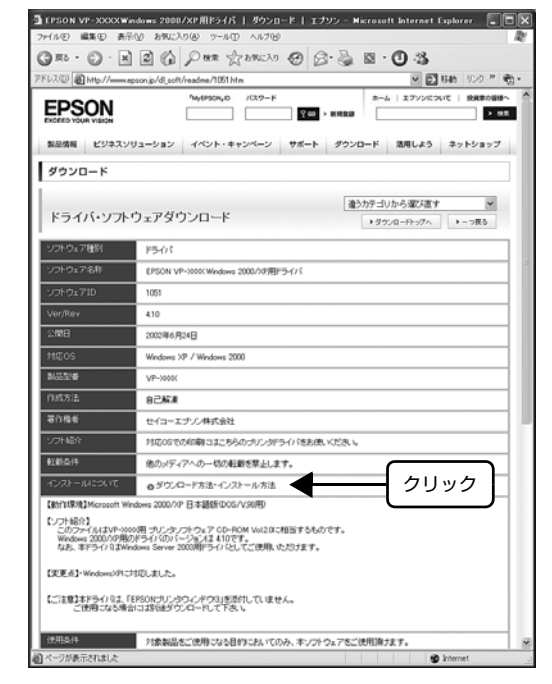

以上で終了です。

# <span id="page-17-1"></span><span id="page-17-0"></span>プリンタ設定値の変更

プリンタは設定された内容に従って動作します。プリンタの設定は、プリンタドライバ(Windows)や操作パネルで行 います。

# <span id="page-17-2"></span>プリンタ設定の方法

プリンタ設定は以下の 2 つの方法で行えます。

# 方法 1: プリンタドライバで設定する

Windows 環境下では、通常の印刷に必要な設定はアプリ ケーションソフトまたはプリンタドライバで行います。プ リンタドライバの設定は、操作パネルの設定より優先され ます。

プリンタドライバで設定できない項目は操作パネルで設 定してください。

# 方法 2: 操作パネルで設定する

設定値の一覧表を印刷してから、操作パネルのスイッチで 設定変更します。

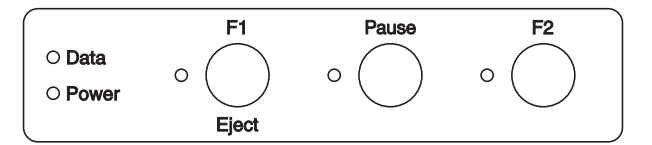

# <span id="page-17-4"></span><span id="page-17-3"></span>操作パネルからの設定

操作パネルでプリンタ設定値を変更する方法を説明しま す。設定値の変更方法の詳細は、「設定値の一覧表」に掲 載されていますので、一覧表を印刷してから設定を変更し てください。

# edday プリンタの電源を切ります。

## !注意

電源を切った直後の 5 秒間は、電源を入れないでく ださい。プリンタが損傷するおそれがあります。

つつ 操作パネルの [F1/Eject] スイッチと [F2] ス<br>イッチを押したまま、プリンタの電源を入れま す。

[Power] ランプ以外のすべてのランプが消えたら、 スイッチから指を離してください。

- 3 [Data] ランプが点灯したら、フロントスロッ トに A4 用紙を挿入します。
- $\begin{bmatrix} 4 & \text{H} \\ \text{H} & \text{H} \\ \text{H} & \text{H} \end{bmatrix}$ セージが、以下のように印字されます。

Print the current settings?

[F2] スイッチを押すと現在の設定値が印字されま す。印刷後、メインメニューの選択に移動します。 [F1/Eject]スイッチを押すと、印刷を行わずにメイ ンメニューの選択に移動します。

■ FT/Eject] スイッチ / [Pause] スイッチを<br>- 押して、変更するメニューを選択します。項目 とその項目に現在設定されている値が印字され ます。

設定値を変更する場合は、[F2] スイッチを押しま す。新たに選択した設定値が印刷されます。

- F 複数の設定値を変更する場合は、DとEを繰り返 します。
- T 設定が終了したらプリンタの電源を切ります。 プリンタの電源を切ることで、設定した内容がプリン タメモリに記憶されます。

# <span id="page-18-0"></span>設定項目

操作パネルからの設定項目は以下です。プリンタドライバで設定できる項目は、プリンタドライバの設定が優先されます。 \*は工場出荷時の初期値を示します

## メインメニュー

<span id="page-18-9"></span>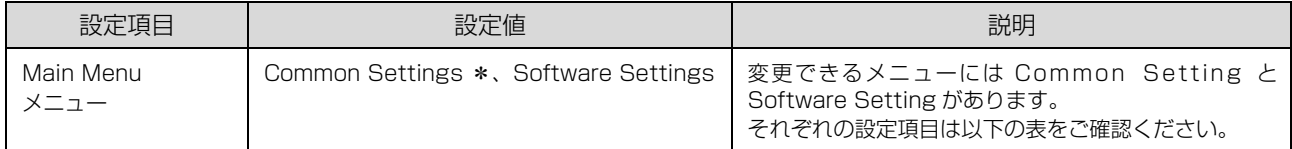

## Common Settings

<span id="page-18-8"></span><span id="page-18-7"></span><span id="page-18-6"></span><span id="page-18-5"></span><span id="page-18-4"></span><span id="page-18-3"></span><span id="page-18-2"></span><span id="page-18-1"></span>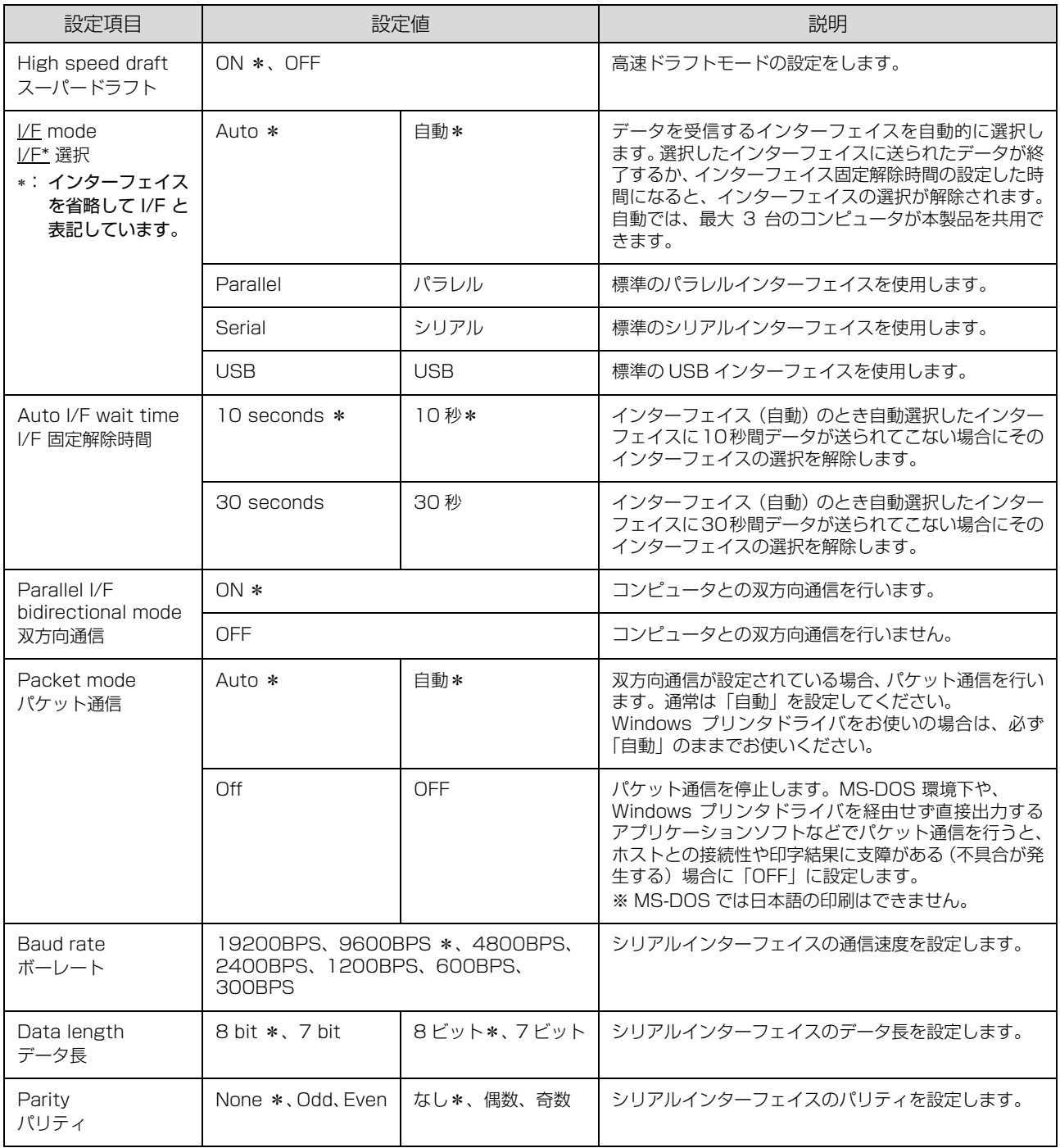

<span id="page-19-12"></span><span id="page-19-11"></span><span id="page-19-6"></span><span id="page-19-5"></span><span id="page-19-2"></span><span id="page-19-1"></span>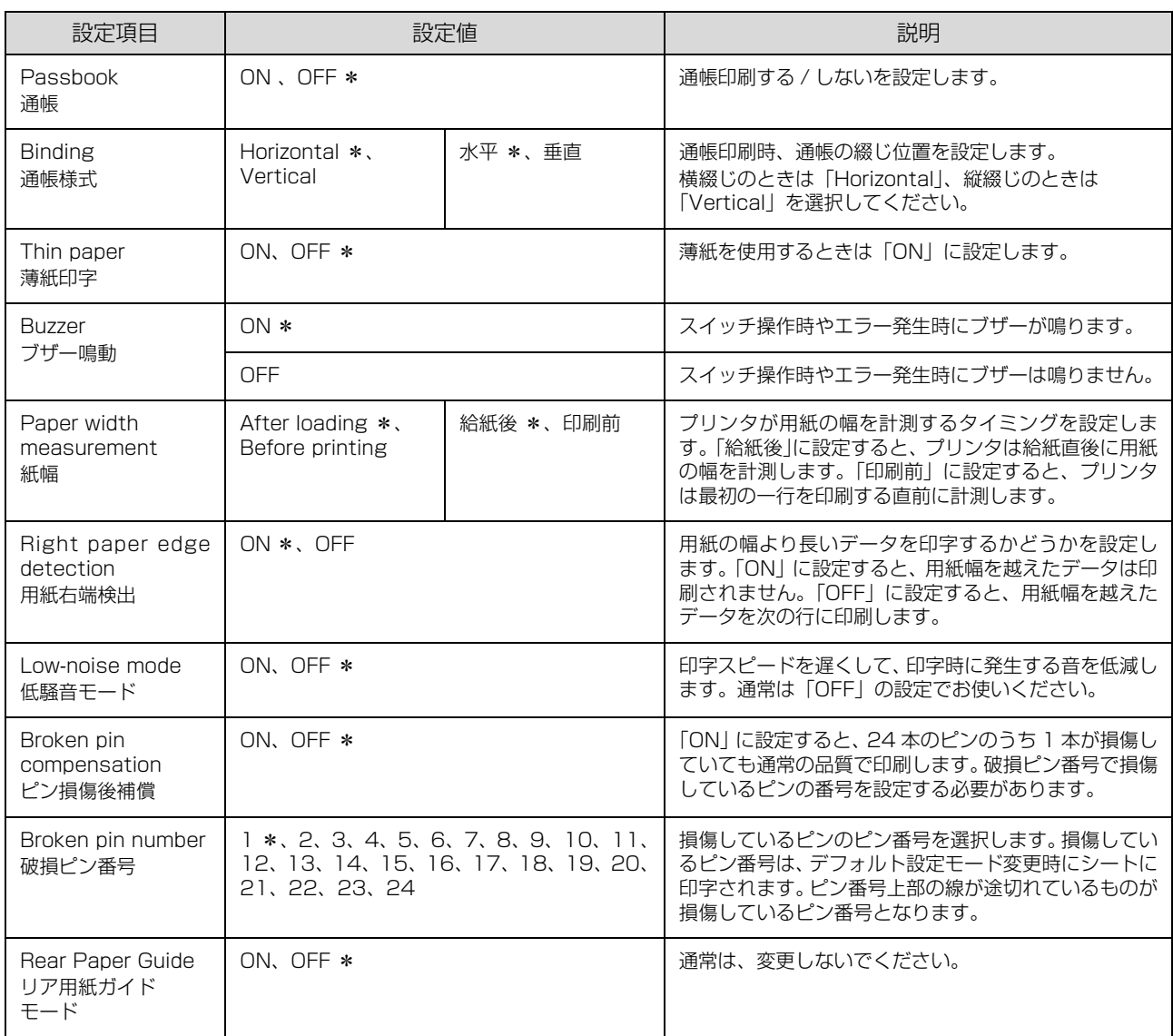

# <span id="page-19-13"></span><span id="page-19-10"></span><span id="page-19-8"></span><span id="page-19-7"></span>Software Settings

<span id="page-19-9"></span><span id="page-19-4"></span><span id="page-19-3"></span><span id="page-19-0"></span>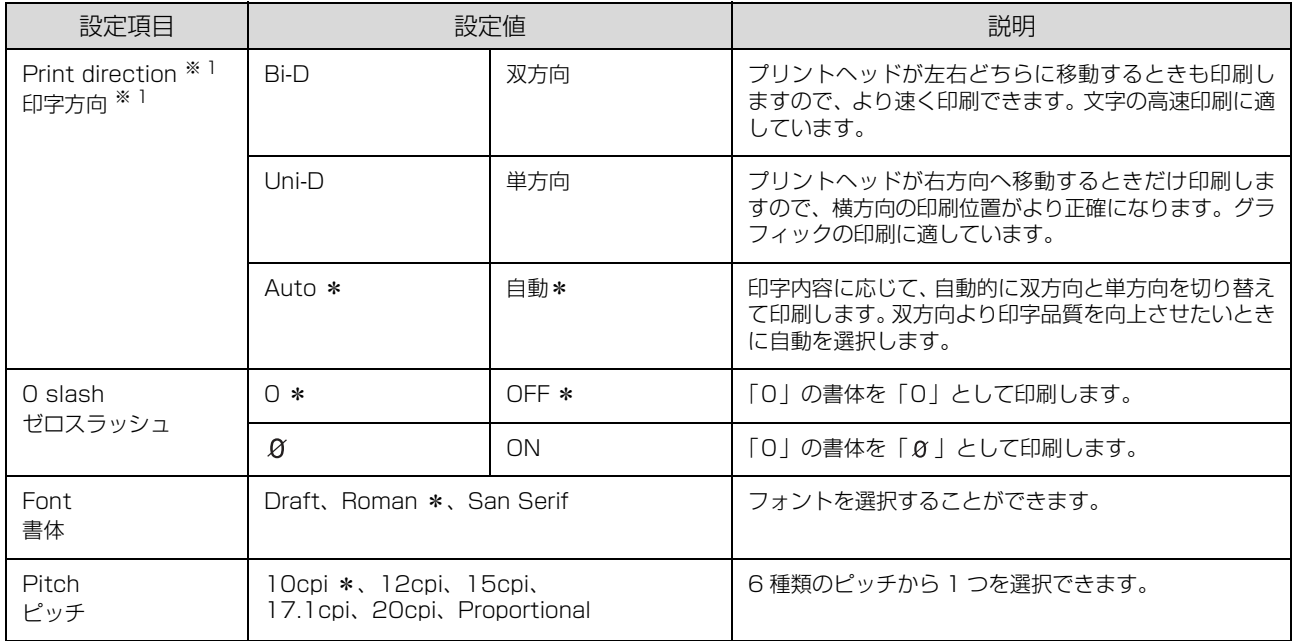

<span id="page-20-3"></span><span id="page-20-2"></span>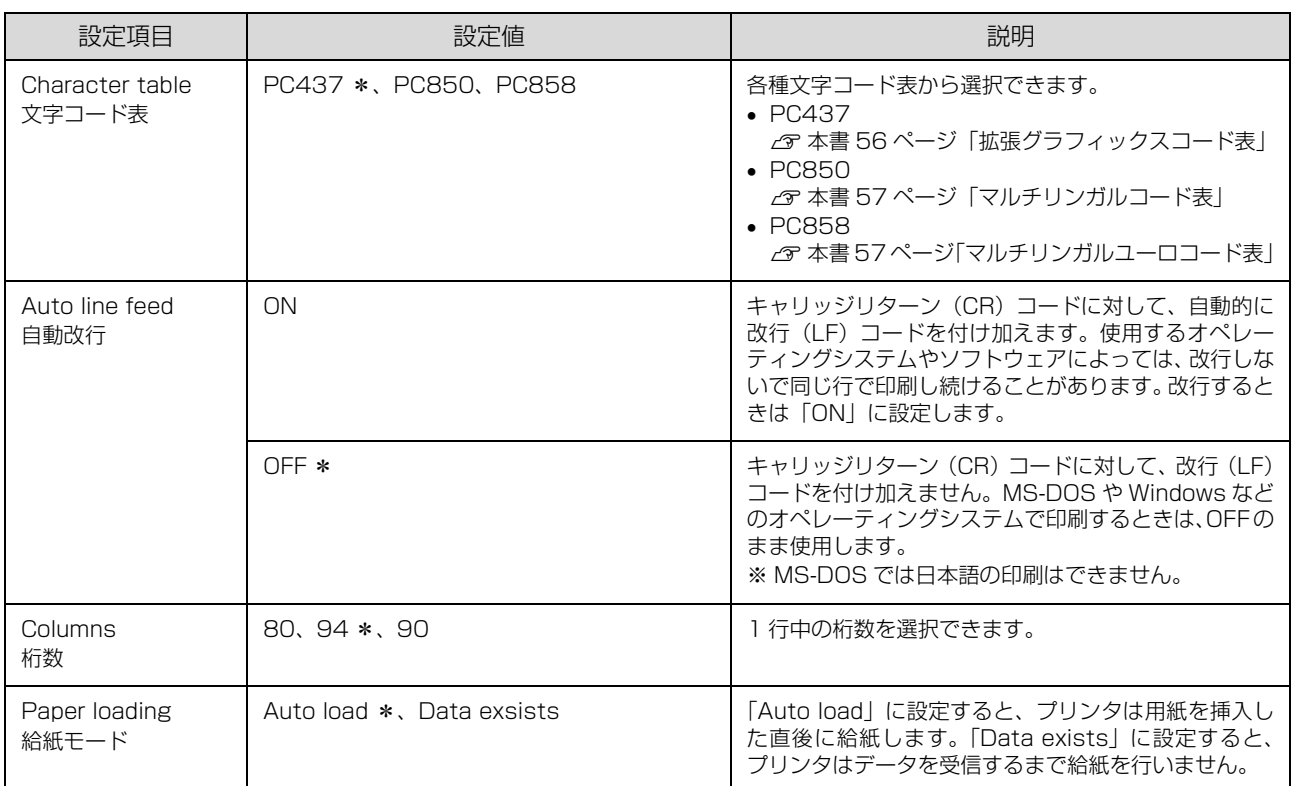

<span id="page-20-1"></span><span id="page-20-0"></span>※ 1:[印字方向]の設定は、プリンタドライバでは設定できないため、プリンタ本体で行ってください。

# <span id="page-21-1"></span>双方向印刷の調整

双方向印刷を行う場合、縦方向の線がずれることがありま す。印刷のずれは操作パネルから調整できます。

# (参考)

印字方向を単方向に設定して印刷ずれを防ぐこともできます。 単方向印刷の設定については以下のページを参照してくださ い。

h [本書 18 ページ「プリンタ設定の方法」](#page-17-2)

**A [F2]スイッチを押しながら、プリンタの電源** を入れます。 [F1]ランプ、[Pause]ランプ、[F2]ランプが点 滅します。

2 [F1] スイッチを押します。 [Data]ランプが点灯します。

3 A4 用紙をセットします。 c 「取扱説明書 セットアップと使い方の概要編」 (紙マニュアル)-「給紙と排紙」 操作方法の説明と調整パターンが印刷されます。

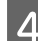

# A 説明に従って調整します。

**E プリンタの電源を切ります。** 

以上で、双方向印刷の調整は終了です。

# <span id="page-21-2"></span><span id="page-21-0"></span>16 進ダンプ印刷

16 進ダンプは、コンピュータから送られてきたデータを 16 進数とそれに対応する英数字で印刷する機能です。正 しくデータが送られているかの確認ができるので、自作プ ログラムをチェックするときなどに便利です。

## (参考)

プリンタドライバのプロパティを開き [ポート] タブの[双 方向サポートを有効にする]のチェックが外れていることを 確認してから、16 進ダンプ印刷を行ってください。

- **1 [Pause] スイッチを押したまま、プリンタの** 電源を入れます。
- 2 用紙をセットします。
- **CONNET コンピュータからデータを送ります。** 受信データを 16 進ダンプで印刷します。 印刷終了後、プリンタ内部に用紙が残ったときは、 [F1/Eject] スイッチを押して排紙してください。
- 4 プリンタの電源を切ります。

# <span id="page-22-5"></span><span id="page-22-1"></span><span id="page-22-0"></span>オプションと消耗品

# <span id="page-22-4"></span><span id="page-22-2"></span>オプションと消耗品一覧

本製品で使用できるオプションと消耗品は以下の通りです(2013 年 3 月現在)。

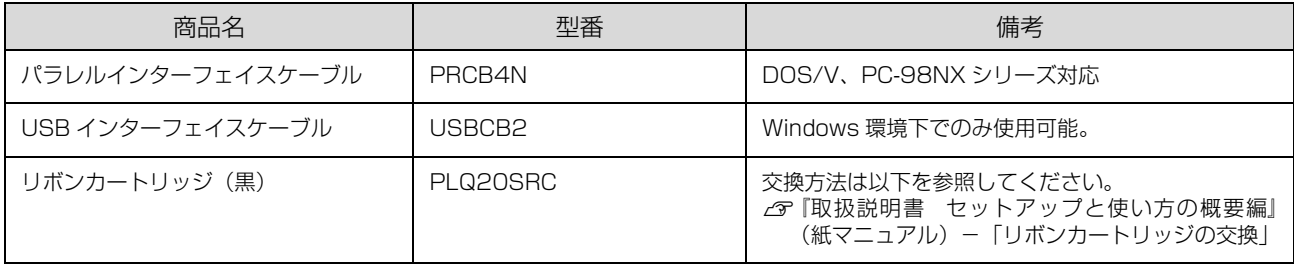

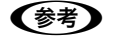

**(参考)**) 推奨ケーブル以外のケーブル、プリンタ切替機、ソフトウェアコピー防止のためのプロテクタ(ハードウェアキー)な<br>どを、コンピュータとプリンタの間に装着すると、プラグアンドプレイやデータ転送が正常にできないことがあります。

# <span id="page-22-6"></span><span id="page-22-3"></span>通信販売のご案内

エプソン製品の消耗品・オプション品が、お近くの販売店で入手困難な場合には、エプソンダイレクトの通信販売をご利 用ください(2013 年 3 月現在)。

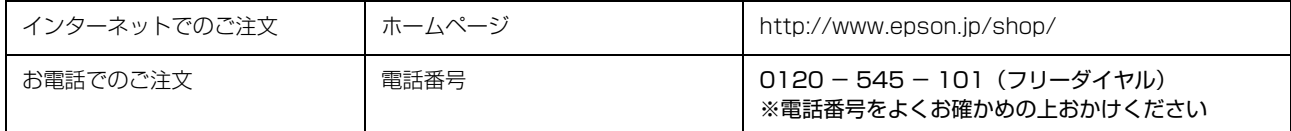

お届け方法、お支払い方法など詳細につきましては、上記のホームページまたはお電話でご確認ください。

# <span id="page-23-1"></span><span id="page-23-0"></span>困ったときは

n 用紙が詰まったときの対処方法は、以下を参照してください。 △テ 『取扱説明書 セットアップと使い方の概要編』(紙マニュアル) - 「給紙と排紙 | - 「用紙が詰まったときは |

# <span id="page-23-2"></span>ランプが点灯しない

<span id="page-23-5"></span>電源を入れても操作パネルのランプが 1 つも点灯しないときは、次の 3 点を確認してください。

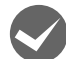

i 電源プラグがコンセントから抜けていませんか? 電源プラグをコンセントにしっかり差し込んでください。

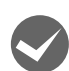

# 電源コンセントに問題はありませんか?

コンセントがスイッチ付きの場合は、スイッチを入れます。 ほかの電気製品の電源プラグを差し込んで、動作するかどうか確認してください。

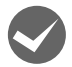

コンセントの電圧を確認して、正しい電圧で使用してください。

正しい電圧(AC100V)のコンセントに接続していますか?

● 参考 ) 以上 3 点を確認の上で電源を入れてもランプが点灯しない場合は、お買い求めいただいた販売店、またはエプソンの修 理窓口へご相談ください。エプソンの修理に関するお問い合わせ先は、『取扱説明書 セットアップと使い方の概要編』 (紙マニュアル)裏表紙をご覧ください。

# <span id="page-23-4"></span><span id="page-23-3"></span>ランプが点灯していても印刷できない

リボンカートリッジの取り付けを確認しましょう

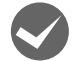

リボンカートリッジが正しく取り付けられていますか?

以下のページを参照してリボンカートリッジを正しく取り付けてください。 h『取扱説明書 セットアップと使い方の概要編』(紙マニュアル)-「リボンカートリッジの交換」

# コンピュータとの接続を確認しましょう

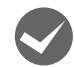

## インターフェイスケーブルが外れていませんか?

プリンタ側のコネクタとコンピュータ側のコネクタにケーブルがしっかり接続されているか確認してください。 また、ケーブルが断線していないか、極端に折れ曲がっていないかを確認してください(予備のケーブルをお持ちの場 合は、差し替えてご確認ください)。

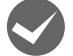

**コネクタのピンが折れたりしていませんか?**<br>コネクタ部分のピンが折れていたり曲がったりしていると、プリンタとコンピュータの通信が正しく行われない場合が あります。

ピンが折れていたときは、お買い求めいただいた販売店またはエプソンの修理窓口へご相談ください。エプソンの修理 に関するお問い合わせ先は、『取扱説明書 セットアップと使い方の概要編』(紙マニュアル)裏表紙をご覧ください。

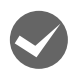

インターフェイスケーブルがコンピュータや本製品の仕様に合っていますか?

ケーブルの型番・仕様を確認し、コンピュータの種類やプリンタの仕様に合ったケーブルかどうかを確認します。 h [本書 23 ページ「オプションと消耗品一覧」](#page-22-4)

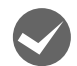

### i コンピュータとプリンタはケーブルで直結していますか?

プリンタとコンピュータの接続に、プリンタ切替機、プリンタバッファおよび延長ケーブルを使用している場合、組み 合わせによっては正常に印刷できないことがあります。 プリンタとコンピュータをケーブルで直結し、正常に印刷できるか確認してください。

# プリンタドライバを確認しましょう

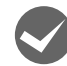

## 本製品用のプリンタドライバが正しくインストールされていますか?

本製品用の Windows プリンタドライバがコントロールパネルやアプリケーションで、通常使うプリンタとして選択さ れているか確認してください。

①[スタート]をクリックしカーソルを[設定]に合わせ、[プリンタ]をクリックします。 ② 使用するプリンタ名を選択し [ファイル] メニューを確認します。

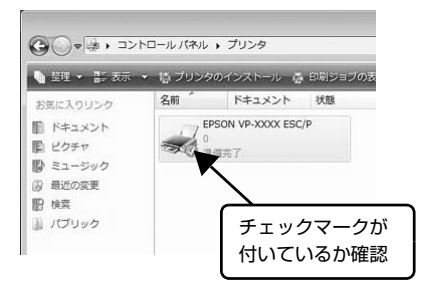

#### ① Windows 8:

[スタート]画面の [デスクトップ] をクリックし、マウスポイン 夕を画面の右上隅へ移動し、[設定] - [コントロールパネル]の順 にクリックし、[ハードウェアとサウンド]の[デバイスとプリン タの表示]をクリックします。

Windows 7: [スタート] - [デバイスとプリンタ]の順にクリックします。

Windows Vista: [スタート]-[コントロールパネル]-[プリンタ]の順にクリック します。

Windows **XP**: Windows XP Professional は[スタート]-[プリンタと FAX]、 Windows XP Home Edition は[スタート]-[コントロールパネ ル] - [プリンタと FAX] の順にクリックします。

Windows 2000: [スタート] - [設定] - [プリンタ]の順にクリックします。

② 使用するプリンタアイコンにチェックマークが付いているか確認 します。

# エラーが発生していないか確認しましょう

# プリンタ側

n[Pause]ランプが点滅して印刷しない、あるいは印刷が突然止まった場合は、ヘッドホット状態(プリントヘッドの 温度が許容範囲を超えた高温になったために自動的に印刷が中断された状態)になっている可能性があります。このよ うなときは、ヘッドの温度が下がると自動的に印刷を再開しますので、しばらくそのままでお待ちください。

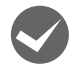

#### [Pause] ランプが消えていませんか?

[Pause] スイッチを押して [Pause] ランプを点灯させてください。

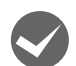

## 用紙がなくなっていませんか?

用紙をセットしてください。用紙を変更したときは、一旦電源を切り、入れ直してください。

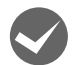

## データを受信するインターフェイスの設定が合っていますか?

プリンタ設定値の I/F 選択は[自動]または接続しているインターフェイスの値に設定してください。 **2** [本書 19 ページ「設定項目」](#page-18-0)

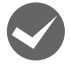

#### 用紙やリボンや保護材などが詰まっていませんか?

電源を切って、プリンタカバーを開けて取り除いてください。

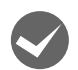

### プリンタがハング(異常な状態で停止)していませんか?

一旦電源を切ってからしばらく待ち、再度電源を入れて印刷をしてください。

プリンタカバーが開いていませんか? プリンタカバーが開いていると印刷をすることができません。プリンタカバーを閉じて印刷を開始してください。

## コンピュータ側

#### プリンタを接続したポートと、プリンタドライバのプリンタ接続先が合っていますか? プリンタドライバの[接続ポート]の設定を実際に接続しているポートに合わせてください。

h [本書 12 ページ「プリンタ接続先の設定」](#page-11-0)

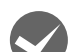

**◆ プリンタのステータスが[一時停止]になっていませんか?**<br>日刷を中断したり、何らかのトラブルで印刷が停止すると、プリンタのステータスが[一時停止]になります。印刷を 開始するためには [一時停止] のチェックを外すか、[再開] を選択します。 h『取扱説明書 セットアップと使い方の概要編』(紙マニュアル)-「印刷の中止の仕方」

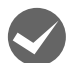

## 「LPT1 に書き込みができませんでした」エラーが発生していませんか?

以下の項目を確認してください。

- プリンタドライバの[プロパティ](Windows 2000/XP/Vista)または[プリンタのプロパティ](Windows 7/ 8) を開き、[ポート] タブの [印刷するポート] が正しく設定されているかを確認して印刷を実行してください。
- プリンタドライバの[プロパティ](Windows 2000/XP/Vista)または[プリンタのプロパティ](Windows 7/ 8) を開き、[詳細設定] タブで [プリンタに直接印刷データを送る] の設定に変更して印刷を行ってみてください。
- 本製品は ECP モードに対応しておりません。お使いのコンピュータが ECP モードになっている場合は、BIOS 設定を ノーマルまたはスタンダードモードに変更してください。BIOS 設定の詳細は、お使いのコンピュータの取扱説明書 を参照してください。

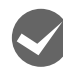

i コンピュータの画面に「プリンタが接続されていません」「用紙がありません」と表示されていませんか? 仕様に合ったケーブルで正しく接続されているか、プリンタの電源が入っているか、用紙が正しくセットされているか を確認してください。ケーブルの詳細は、以下のページを参照してください。 h [本書 23 ページ「オプションと消耗品一覧」](#page-22-4)

# <span id="page-25-0"></span>紙送りがうまくいかない

<span id="page-25-1"></span>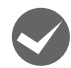

## 仕様に合った用紙を使用していますか?

用紙厚さ・用紙枚数や紙質など仕様に合った用紙を使用してください。仕様の詳細は以下のページを参照してください。 h [本書 4 ページ「印刷できる用紙」](#page-3-3)

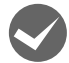

## 単票紙はしっかりと差し込まれていますか?

用紙の先端が奥に当たるまでしっかり差し込んでください。 h [本書 6 ページ「給紙と排紙」](#page-5-1)

# <span id="page-26-1"></span><span id="page-26-0"></span>印刷結果が画面表示と異なる

## 印刷される文字が画面と違う

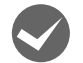

### 本書でご案内しているインターフェイスケーブルを使用していますか?

推奨ケーブル以外のケーブルを接続に使用すると正常に印刷できないことがあります。 h [本書 23 ページ「オプションと消耗品一覧」](#page-22-4)

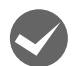

## 文字が化けたり、記号がカタカナで印刷されていませんか?

いったん印刷を中止し、プリンタの電源を切ってから、再度電源を入れて印刷をやり直してください。 h『取扱説明書 セットアップと使い方の概要編』(紙マニュアル)-「印刷の中止の仕方」

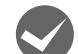

### 文字が混入したり、まったく違う文字記号に化けていませんか?

- プリンタ設定の I/F 選択は [自動] が設定されているため、設定した固定解除時間が経過する前にもう一方のインター フェイスからデータが送られています。印刷中は、ほかのインターフェイスから印刷データを送らないでください。 h [本書 19 ページ「設定項目」](#page-18-0)
- コンピュータ側のパラレルインターフェイスの設定が [ECP モード] になっているときは [ノーマルモード] または [スタンダードモード]に変更してください。設定変更の方法は、お使いのコンピュータの取扱説明書を参照してくだ さい。
- シリアルインターフェイスの設定に問題があると文字化けすることがあります。設定値を確認してください。 h [本書 19 ページ「設定項目」](#page-18-0)

## 印刷位置(結果)が画面と違う

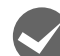

#### 改行の間隔が違っていませんか?

- 改行量の設定が不適切だと、行間隔が広くなったり狭くなったりします。アプリケーションソフトの改行量を正しく 設定してください。
- すべての行間に空白行が追加されたら、プリンタ設定の自動改行が[ON]になっている可能性があります。 ソフトウェアから改行命令が送られるときは、自動改行する必要がないため、プリンタ設定値の自動改行を[OFF] にしてください。

h [本書 19 ページ「設定項目」](#page-18-0)

## 空白行が入ったり、改ページが正しく行われずに印刷されていませんか?

- アプリケーションソフトやプリンタで設定されているページ長または用紙サイズと実際に使用している用紙の長さま たは用紙サイズが異なっています。 アプリケーションソフトやプリンタの設定を実際に使用している用紙の長さまたは用紙サイズと合わせてください。
	- **イ** [本書 19 ページ「設定項目」](#page-18-0)
- プリンタドライバで用紙サイズを設定しているときは、正しい用紙サイズを選択してください。 h『取扱説明書 セットアップと使い方の概要編』(紙マニュアル)-「プリンタドライバの設定」

## 改行されずに重なって印刷されていませんか?

改行命令がコンピュータから送られていません。プリンタ設定値の自動改行を [ON] にしてください。 h [本書 19 ページ「設定項目」](#page-18-0)

# 印刷位置の指定がずれていませんか?

以下の 2 つを確認してください。

- プリンタドライバの [印刷位置のオフセット] [拡張設定]タブの[印刷位置のオフセット]で印刷位置の縦方向 / 横方向のオフセットを指定すると、設定値の分 だけ印刷位置が画面とずれます。 また、オフセットによって印字推奨領域からはみ出したデータは印刷されません。 プリンタドライバをインストールした直後の入力値に戻すときは[初期値に戻す]をクリックしてください。 △ 『取扱説明書 セットアップと使い方の概要編』(紙マニュアル) - 「⑦ 印刷位置のオフセット」
- プリンタドライバの[印字開始位置の設定] 「プリンタ優先」の場合は、プリンタで設定されている印字開始位置で印刷されます。アプリケーションソフトの設定 で印刷したい場合は[ドライバ優先]に設定してください。 h『取扱説明書 セットアップと使い方の概要編』(紙マニュアル)-「① インストール可能なオプション」

# 罫線がずれる

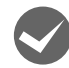

#### プリンタ設定値の印字方向が双方向に設定されていませんか?

- プリンタ設定値の印字方向を[単方向]に設定する場合 h [本書 19 ページ「設定項目」](#page-18-0)
- 双方向印刷の調整を行う場合 h [本書 22 ページ「双方向印刷の調整」](#page-21-1) ソフトウェア側からコントロールコードを送るときは、コード(ESC U)で単方向印字を設定してください。

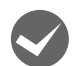

# i 変更したパネル設定値は有効になっていますか?

プリンタの設定値を印刷して現在の設定状態を確認してください。 h [本書 19 ページ「設定項目」](#page-18-0)

# 設定と違う印刷をする

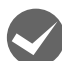

パネル設定、プリンタドライバ、アプリケーションソフトから異なった条件で設定されていませんか? 印刷条件の設定は、パネル設定、プリンタドライバ、アプリケーションソフトそれぞれで設定できますが、各設定の優 先順位は、ご使用の状況によって異なります。設定と違う印刷を行う場合は、各設定を確認してください。 たとえば、書体の選択では Windows プリンタドライバやアプリケーションソフトによる設定が優先され、パネル設定 は無視されます。

# <span id="page-27-0"></span>印刷品質がよくない

## <span id="page-27-2"></span>印刷ムラがある、汚い

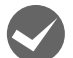

## 横一列にところどころ抜けていませんか?

プリントヘッドのピンが折れています。お買い求めいただいた販売店またはエプソンの修理窓口へご相談ください。エ プソンの修理に関するお問い合わせ先は、『取扱説明書 セットアップと使い方の概要編』(紙マニュアル)裏表紙をご 覧ください。

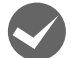

## 印刷の下の部分が欠けていませんか?

リボンカートリッジが正しく取り付けられていません。印刷を中止し、以下のページを参照して、リボンカートリッジ を取り付け直してください。 h『取扱説明書 セットアップと使い方の概要編』(紙マニュアル)-「リボンカートリッジの交換」

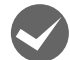

#### 斜めの線が入っていませんか?

リボンがたるんだり、ねじれたりしています。印刷を中止し、以下のページを参照して、リボンカートリッジを取り付 け直してください。 c 『取扱説明書 セットアップと使い方の概要編』(紙マニュアル) - 「リボンカートリッジの交換|

## <span id="page-27-1"></span>印刷が薄い

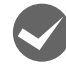

# 印刷が薄くなっていませんか?

リボンのインクが薄くなっています。 印刷を中止し、新しいリボンカートリッジと交換してください。 h『取扱説明書 セットアップと使い方の概要編』(紙マニュアル)-「リボンカートリッジの交換」

# <span id="page-28-2"></span><span id="page-28-0"></span>プリンタドライバの使い方がわからない

プリンタドライバは、本製品に同梱の CD-ROM に収録されているものをお使いください。以下の手順に従って正しくイ ンストールしてください。

△ア『取扱説明書 セットアップと使い方の概要編』(紙マニュアル)ー「プリンタドライバのインストール」

# 用紙サイズの設定がわからない

i プリンタドライバの用紙設定を確認してください。

単票紙の場合

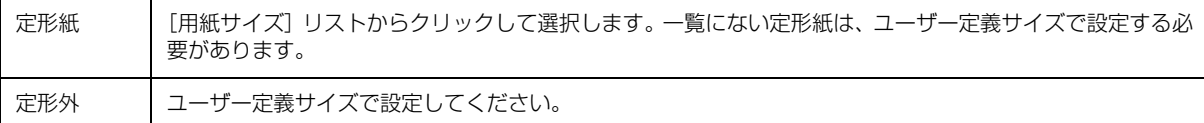

h『取扱説明書 セットアップと使い方の概要編』(紙マニュアル)-「任意の用紙サイズを登録するには」

# <span id="page-28-1"></span>通信エラーが発生する

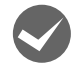

# プリンタの電源が入っていますか?

コンセントにプラグが差し込まれているのを確認し、プリンタの電源を入れます。

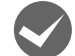

## i インターフェイスケーブルが外れていませんか?

プリンタ側のコネクタとコンピュータ側のコネクタにケーブルがしっかり接続されているか確認してください。また ケーブルが断線していないか、極端に折れ曲がっていないかを確認してください。予備のケーブルをお持ちの場合は、差 し替えてご確認ください。

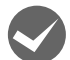

## インターフェイスケーブルがコンピュータや本製品の仕様に合っていますか?

インターフェイスケーブルの型番・仕様を確認し、コンピュータの種類やプリンタの仕様に合ったケーブルかどうかを 確認します。

h [本書 23 ページ「オプションと消耗品一覧」](#page-22-4)

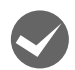

## シリアルインターフェイスケーブルを使用していませんか?

シリアル接続で EPSON ステータスモニタ 3 は利用できません。

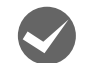

## Windows 共有プリンタ(ピアトゥピア接続)を使用していませんか?

Windows 共有プリンタが監視できないときは、以下の設定を確認してください。

- 共有プリンタを提供しているコンピュータ(プリントサーバ)のコントロールパネルにある「ネットワーク]アイコ ンを開き、[Microsoft ネットワーク用ファイルとプリンタ共有]が設定されていることを確認します。
- 共有プリンタを提供しているコンピュータ(プリントサーバ)に、本製品のプリンタドライバがインストールされ、 共有プリンタの設定がされていることを確認します。 h [本書 10 ページ「クライアントの設定」](#page-9-1)
- EPSON ステータスモニタ 3 の [モニタの設定] 画面で、[共有プリンタをモニタさせる]にチェックが付いているこ とを確認します。
	- h『取扱説明書 セットアップと使い方の概要編』(紙マニュアル)-「モニタ(監視)の設定」

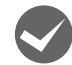

## i プリンタドライバの設定で双方向通信機能を選択していますか?

[プリンタ]フォルダ(Windows 2000)または[プリンタと FAX]フォルダ(Windows XP/Vista)または[デバ イスとプリンタ]フォルダ (Windows 7/8) からプリンタドライバのプロパティを開き [ポート] タブの [双方向サ ポートを有効にする]にチェックが付いていることを確認します。

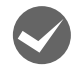

i Windows 環境で、プリンタドライバを経由せず、直接プリンタに出力するアプリケーションソフトを使用 していませんか?

- EPSONステータスモニタ3と通信が競合する場合がありますので、EPSONステータスモニタ3をアンインストール してください。
	- h [本書 14 ページ「プリンタソフトウェアの削除」](#page-13-3)
- パケット通信が正しく行えない場合がありますので、プリンタのパネル設定でパケット通信を「OFF」に設定してく ださい。

h [本書 18 ページ「操作パネルからの設定」](#page-17-4)

# <span id="page-29-0"></span>EPSON ステータスモニタ 3 で共有プリンタを監視できない

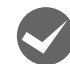

i Windows XP/Vista/7/8 で、[Windows セキュリティの重要な警告]画面やファイアウォールソフトが 表示した画面で、[ブロックする]や [遮断する]を選択しましたか?

[ブロックする]や[遮断する]を選択すると、共有プリンタとの通信ができなくなるため EPSON ステータスモニタ 3 で共有プリンタを監視できません。

通信を可能にするには、Windows ファイアウォールや市販のセキュリティソフトで例外アプリケーションとして登録し てください。

n Windows ファイアウォールに例外登録すると、登録されたプログラムが使用するポートが外部からの通信を受 け付けられるようになります。これは、ネットワーク経由の攻撃などセキュリティ上の危険性を高めたポートと なることを意味します。具体的なリスクとしては、コンピュータウィルスの侵入などが考えられます。Windows ファイアウォールの設定変更につきましては、このようなリスクなどもご確認の上、お客様の責任において実施 していただきますようお願いいたします。弊社は、この設定変更によって生じた損害および障害につきましては 一切責任を負いません。

## Windows 8 の場合

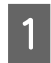

A [スタート]画面の[デスクトップ]をクリックし、マウスポインタを画面の右上隅へ移動し、[設定]-[コ ントロールパネル]-[システムとセキュリティ]-[Windows ファイアウォールによるアプリケーション の許可]の順にクリックします。

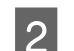

**D [設定の変更]をクリックし、[別のアプリの許可] をクリックします。**<br>- Experiment Production Production Production Production Production Production Production Production Productio

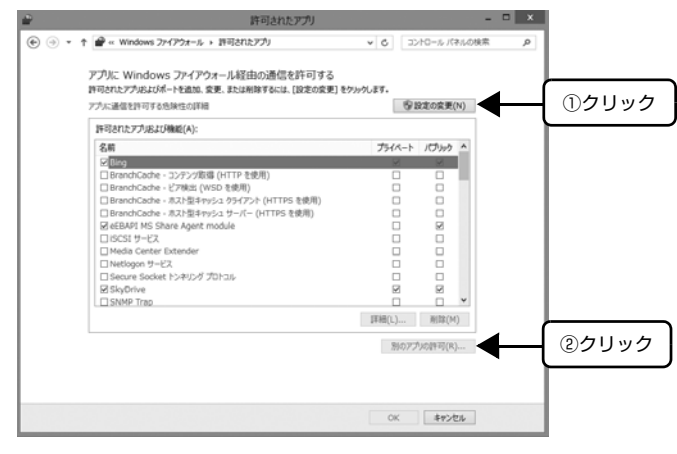

3 [参照]をクリックします。

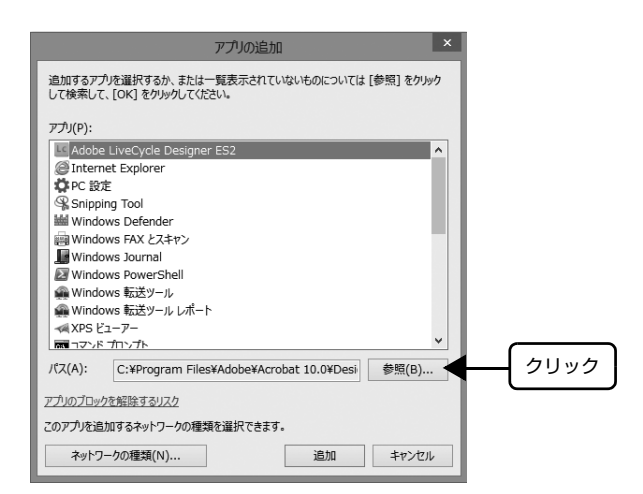

A [eEBAgent.exe] を指定して [開く] をクリックします。 [eEBAgent.exe] は、Windows がインストールされているドライブの以下のフォルダに保存されています。 ドライブ名(C など):¥Program Files¥Common Files¥EPSON¥EBAPI¥eEBAgent.exe

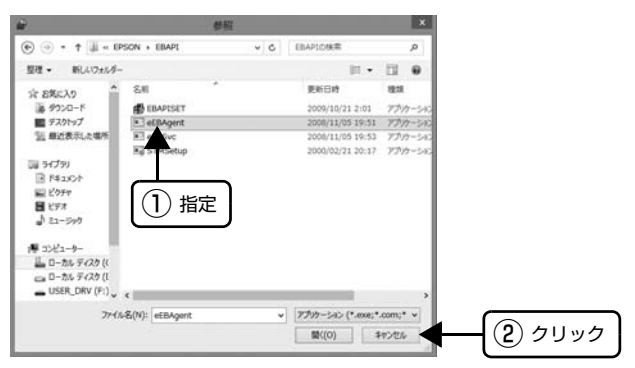

E リストに [eEBAPI MS Share Agent module] が追加されていることを確認し、[追加] をクリックし ます。

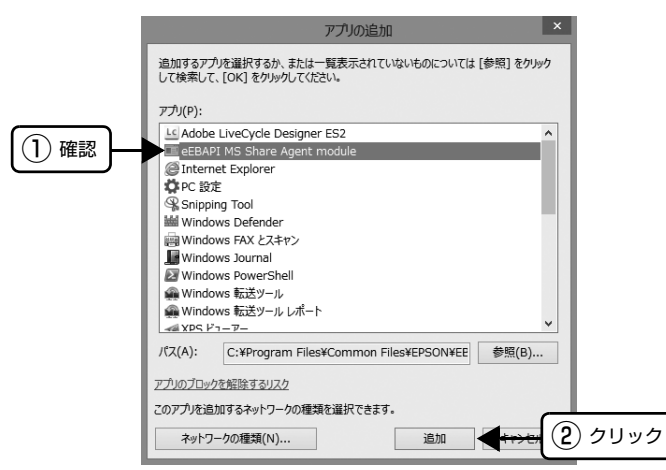

- 「許可されたアプリおよび機能] に [eEBAPI MS Share Agent module] が追加され、チェックが付い<br>- テー・ステート[編集] - 「CM」 カムリーカー ていることを確認し、[OK]をクリックします。

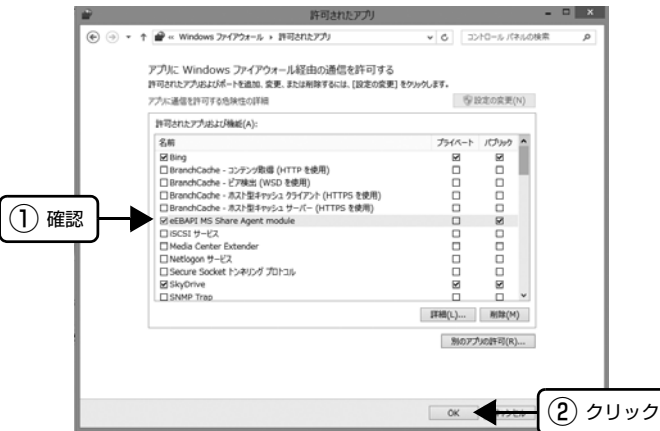

## Windows 7 の場合

A [スタート]-[コントロールパネル]-[システムとセキュリティ]-[Windows ファイアウォールによる プログラムの許可]の順にクリックします。

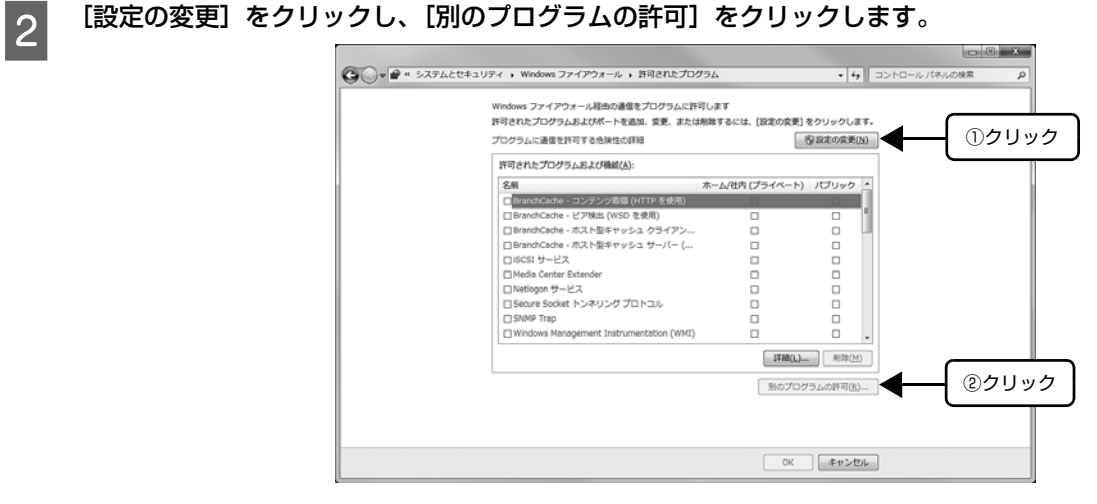

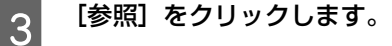

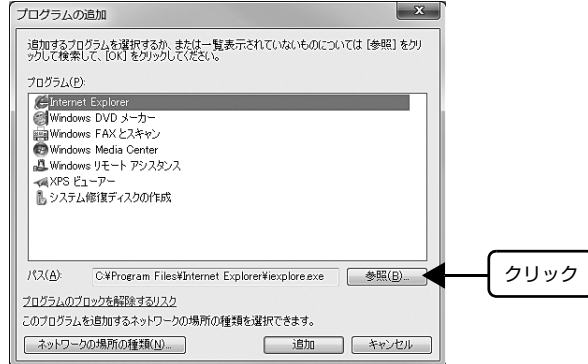

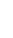

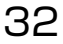

# | [eEBAgent.exe] を指定して [開く] をクリックします。

[eEBAgent.exe] は、Windows がインストールされているドライブの以下のフォルダに保存されています。 ドライブ名(C など):¥Program Files¥Common Files¥EPSON¥EBAPI¥eEBAgent.exe

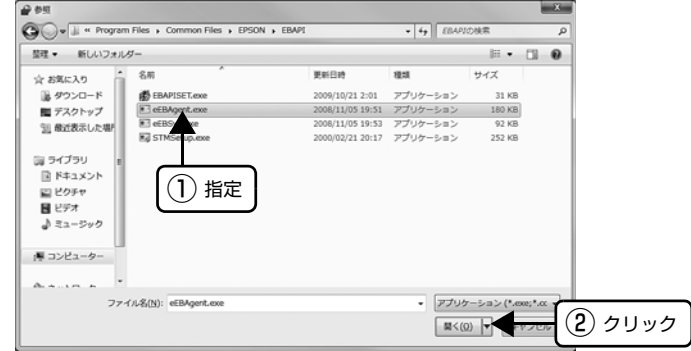

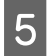

E リストに [eEBAPI MS Share Agent module] が追加されていることを確認し、[追加] をクリックし ます。

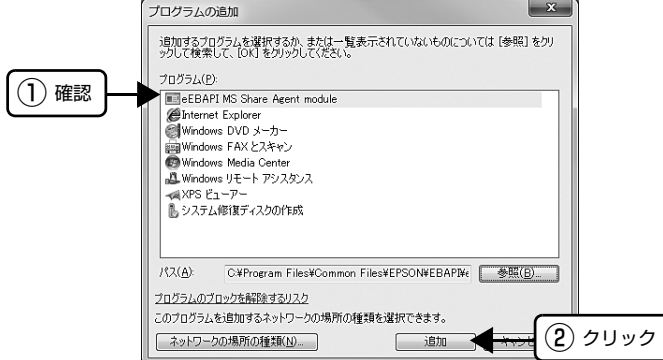

F 【許可されたプログラムおよび機能】に [eEBAPI MS Share Agent module] が追加され、チェックが<br>- はいていろことを確認し、「OK」をクリックしきす 付いていることを確認し、[OK]をクリックします。

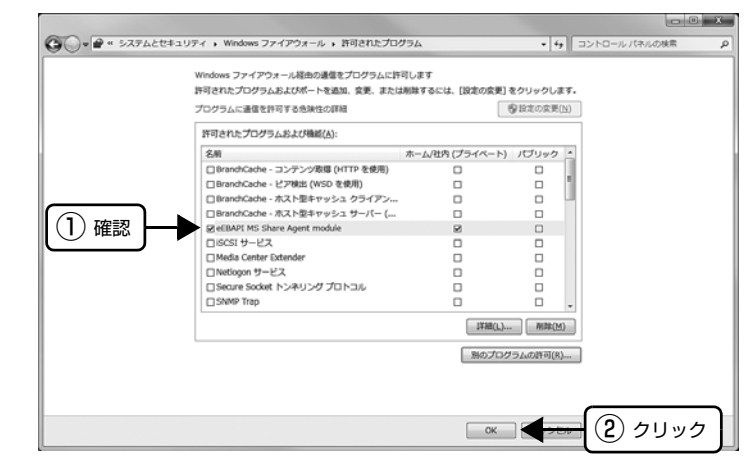

## Windows XP/Vista の場合

[スタート] - [コントロールパネル]の順にクリックします。

■ 2 | 【Windows ファイアウォール】/ [Windows ファイアウォールの設定] 画面を開きます。

### Windows Vista:

- ①[セキュリティ]をクリックし、[Windows ファイアウォール]をクリックして、[Windows ファイアウォール] 画 面を開きます。
- ② [Windows ファイアウォールの有効化または無効化]をクリックします。

②[ユーザーアカウント制御]画面が表示されるので[続行]をクリックします。

## Windows XP:

- ①[セキュリティセンター]をクリックします。
- ②[Windows ファイアウォール]をクリックします。

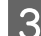

C [例外] タブをクリックして、[プログラムの追加] をクリックします。

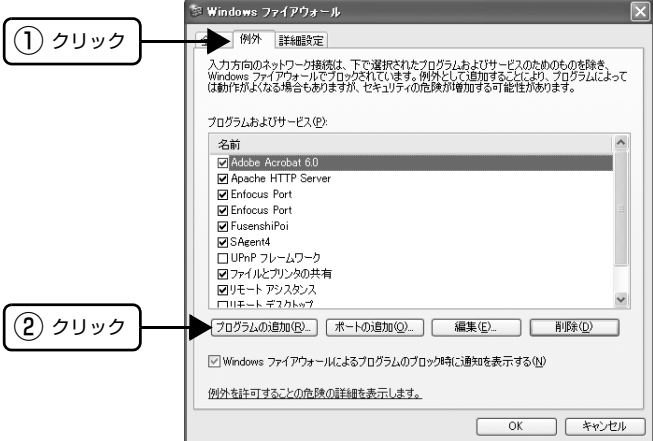

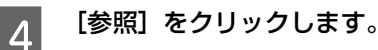

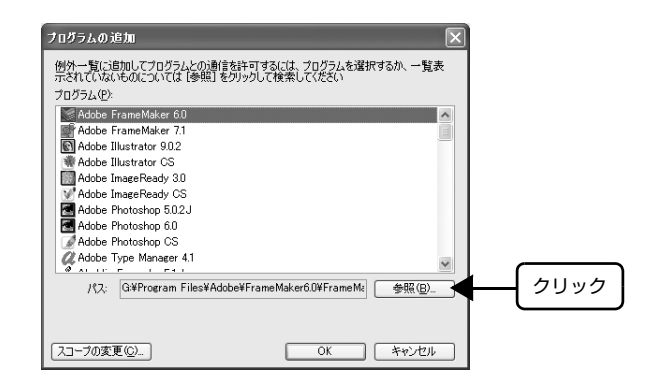

# E [eEBAgent.exe] を指定して [開く] をクリックします。

[eEBAgent.exe] は、Windows がインストールされているドライブの以下のフォルダに保存されています。 ドライブ名(C など):¥Program Files¥Common Files¥EPSON¥EBAPI¥eEBAgent.exe

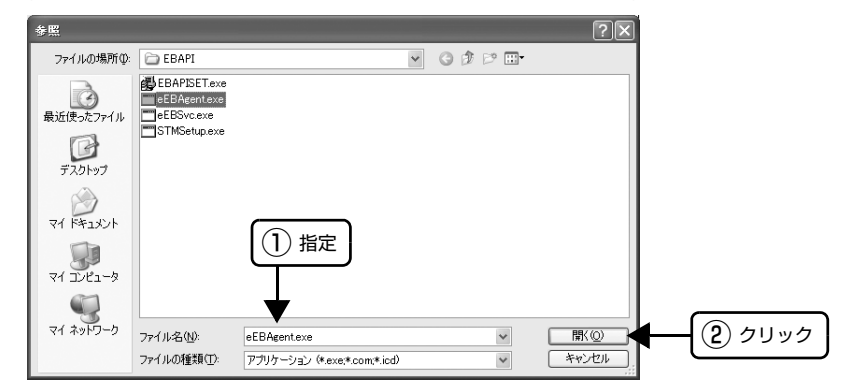

Form リストに [eEBAgent.exe] が追加されていることを確認し、[OK] をクリックします。

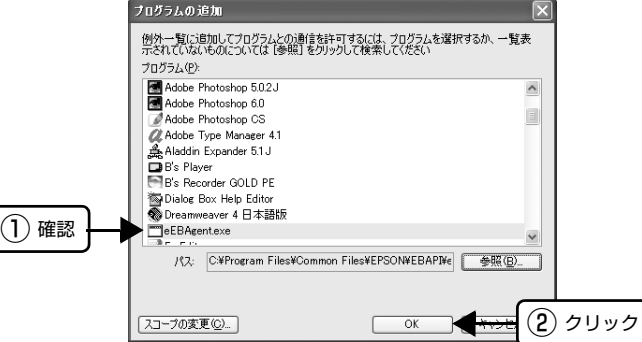

フ [プログラムおよびサービス] / [プログラムまたはポート] に [eEBAgent.exe] が追加され、チェック が付いていることを確認し、[OK]をクリックします。

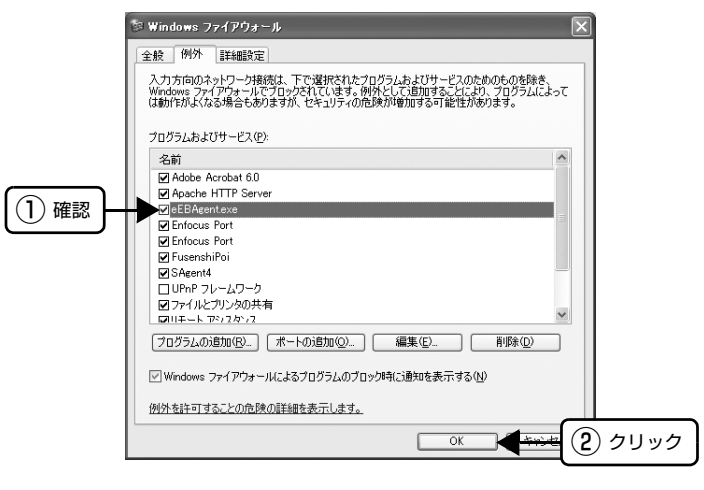

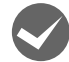

Windows XP/Vista/7/8 の Windows ファイアウォールで、[例外を許可しない]または [すべての着信 接続をブロックする]を選択しましたか?

[例外を許可しない] / [すべての着信接続をブロックする]を選択すると、EPSON ステータスモニタ 3 はポップアッ プでエラー表示しません。エラーをポップアップ表示するには、Windows ファイアウォールで「例外を許可しない」/ 「すべての着信接続をブロックする」設定を解除し、「ファイルとプリンタの共有」をチェックしてください。

#### Windows 8 の場合

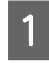

A [スタート]画面の[デスクトップ]をクリックし、マウスポインタを画面の右上隅へ移動し、[設定]-[コ ントロールパネル]-[システムとセキュリティ]-[Windows ファイアウォール]の順にクリックします。

|2|||[通知設定の変更] または [Windows ファイアウォールの有効化または無効化] をクリックして [設定の カスタマイズ]画面を開きます。

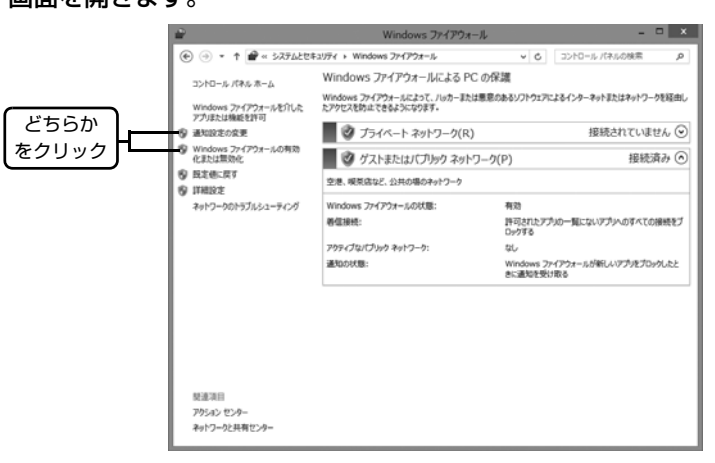

C [許可されたアプリの一覧にあるアプリも含め、すべての着信接続をブロックする]のチェックを外し、[OK] をクリックします。

設定する項目は、お使いのネットワーク環境が「プライベートネットワーク」か「パブリックネットワーク」かによっ て異なります。お使いのネットワーク環境に応じて設定してください。

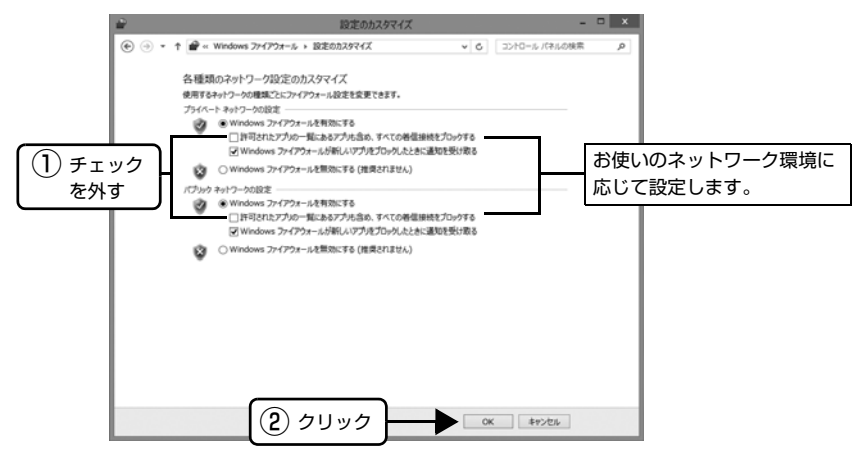

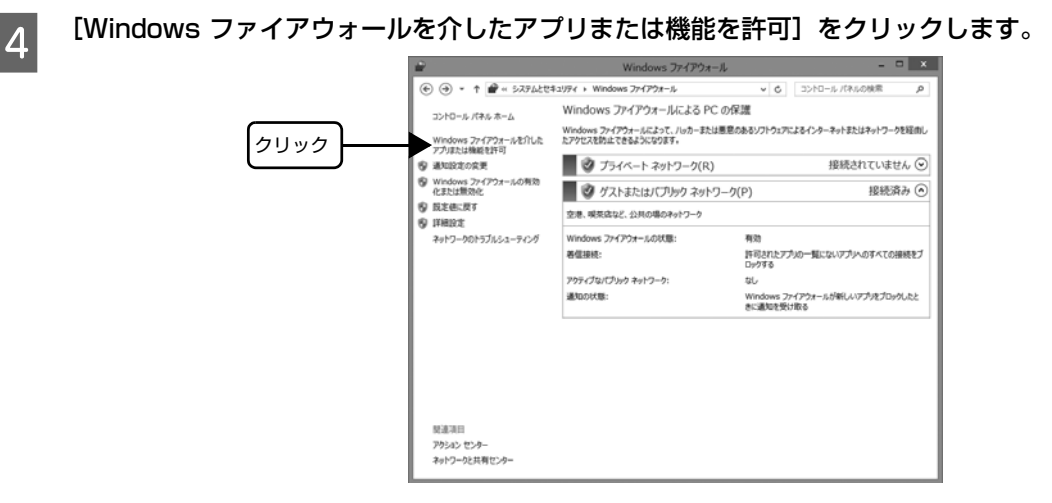

E [許可されたアプリおよび機能]で[ファイルとプリンタの共有]にチェックして、[OK]をクリックします。 設定する項目は、お使いのネットワーク環境が「プライベートネットワーク」か「パブリックネットワーク」かによっ て異なります。お使いのネットワーク環境に応じて設定してください。

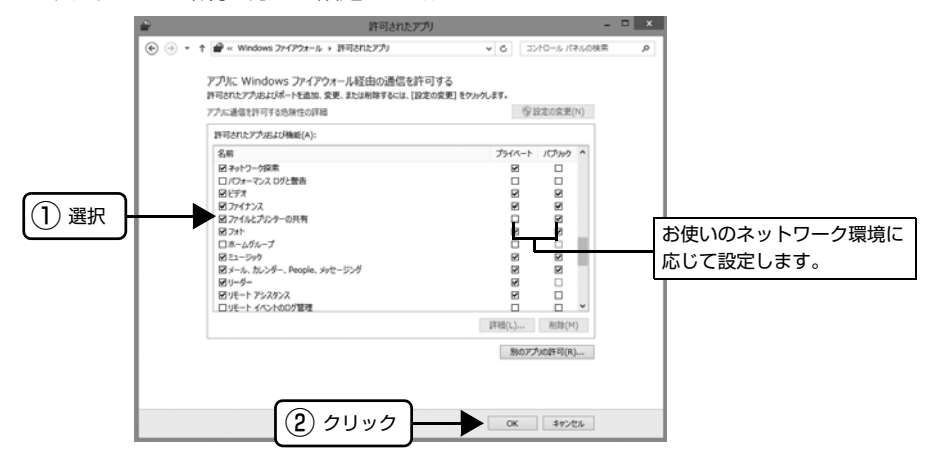

Windows 7 の場合

A [スタート]-[コントロールパネル]-[システムとセキュリティ]-[Windows ファイアウォール]の順 にクリックします。

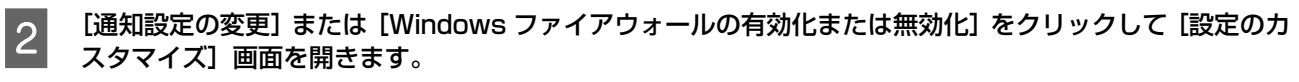

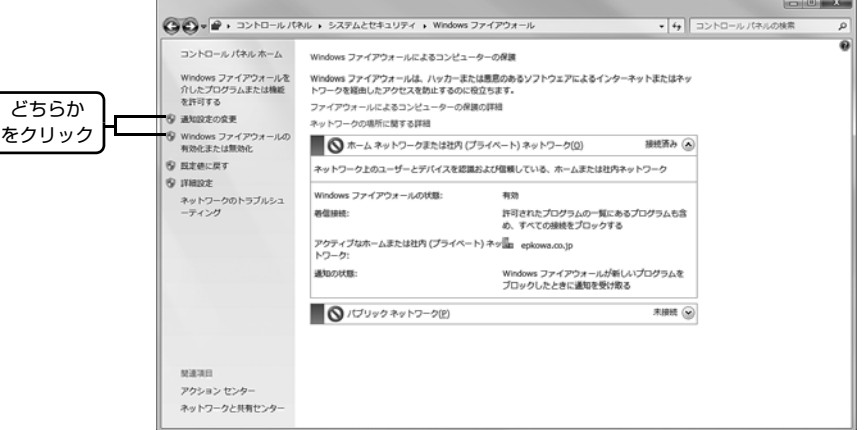

## C [許可されたプログラムの一覧にあるプログラムも含め、すべての着信接続をブロックする]のチェックを 外し、[OK] をクリックします。

設定する項目は、お使いのネットワーク環境が「ホームまたは社内(プライベート)ネットワーク」か「パブリックネッ トワーク」かによって異なります。お使いのネットワーク環境に応じて設定してください。

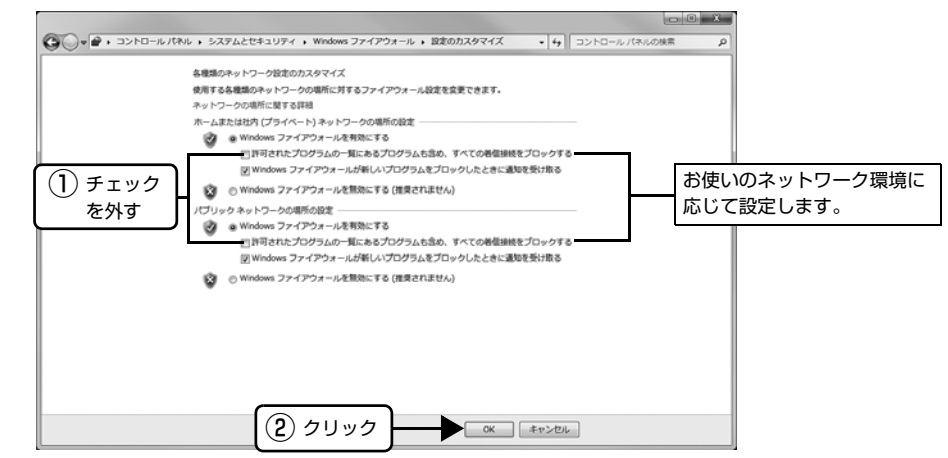

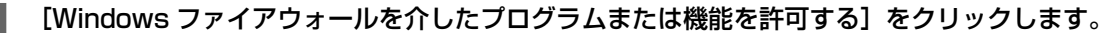

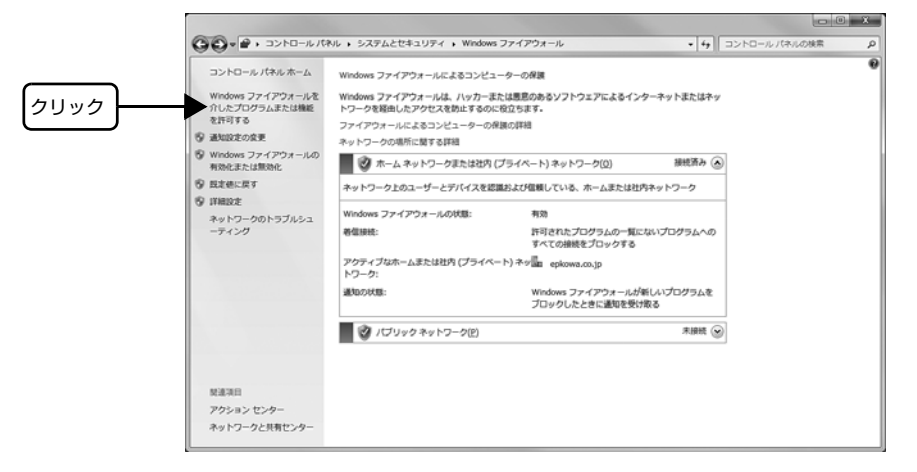

E [許可されたプログラムおよび機能]で[ファイルとプリンタの共有]にチェックして、[OK]をクリック します。

設定する項目は、お使いのネットワーク環境が「ホームネットワークまたは社内(プライベート)ネットワーク」か「パ ブリックネットワーク」かによって異なります。お使いのネットワーク環境に応じて設定してください。

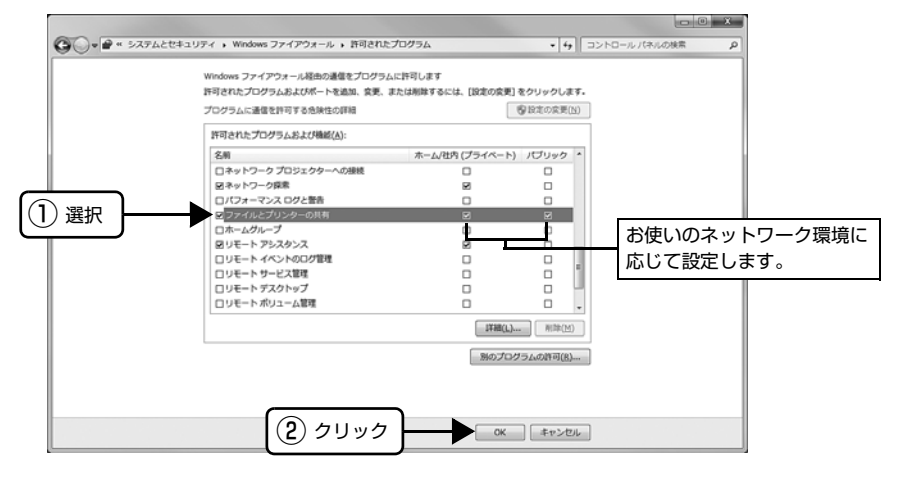

#### Windows XP/Vista の場合

↑ ┃ 【スタート】- [コントロールパネル] の順にクリックします。

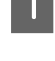

|2||【Windows ファイアウォール】/[Windows ファイアウォールの設定]画面を開きます。

#### Windows Vista:

- ①[セキュリティ]をクリックし、[Windows ファイアウォール]をクリックして、[Windows ファイアウォール] 画 面を開きます。
- ② [Windows ファイアウォールの有効化または無効化]をクリックします。
- ②[ユーザーアカウント制御]画面が表示されるので [続行] をクリックします。

#### Windows XP:

- ①[セキュリティセンター]をクリックします。
- ②[Windows ファイアウォール]をクリックします。

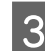

C [全般]タブをクリックして、[例外を許可しない]/[すべての着信接続をブロックする]のチェックが外 れていることを確認します。

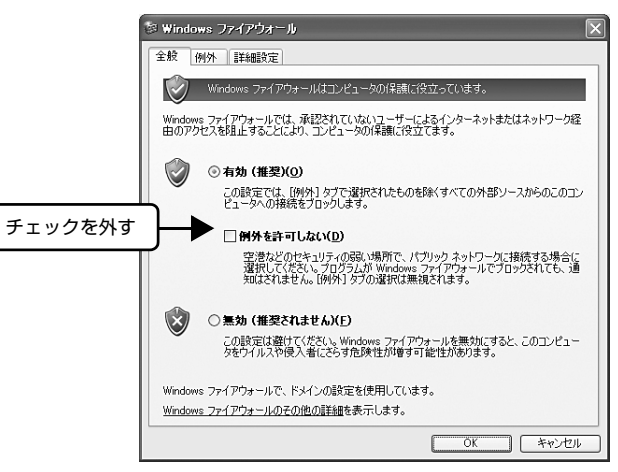

 $\begin{array}{ll} \left\{\begin{array}{ll} \text{(M) } \end{array} \right\} \end{array}$   $\begin{array}{ll} \text{(M) } \end{array}$  マブをクリックし、[ファイルとプリンタの共有]にチェックして、[OK] をクリックします。

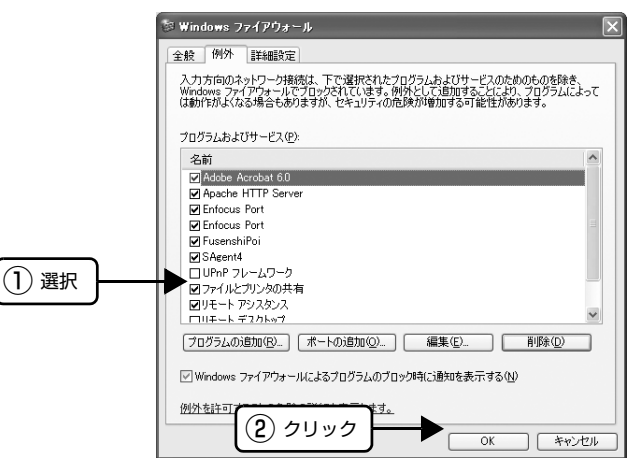

以上で終了です。

# <span id="page-39-0"></span>USB 接続時のトラブル

## 印刷できない

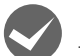

## ご利用のコンピュータは、USB 接続するためのシステム条件を備えていますか?

- 本製品を USB 接続するには、以下の条件をすべて満たす必要があります。
- Windows 2000/XP/Vista/7/8 のいずれかがインストールされているコンピュータ
- USB に対応していて、コンピュータメーカーにより USB ポートの動作保証がされているコンピュータ
- ご利用のコンピュータが USB を使用できるかどうかは、各コンピュータメーカーにお問い合わせください。

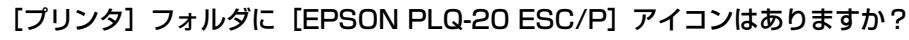

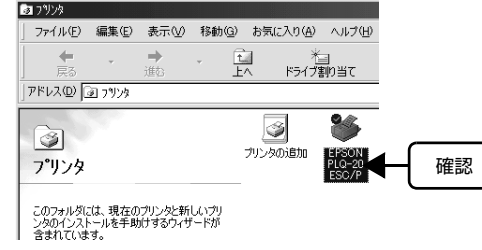

- [PLQ-20 ESC/P] アイコンがある場合: プリンタドライバはインストールされています。次項の[印刷するポー ト]を確認します。
- [PLQ-20 ESC/P] アイコンがない場合: プリンタドライバが正常にインストールされていません。プリンタドライ バをインストールし直してください。
	- h『取扱説明書 セットアップと使い方の概要編』(紙マニュアル)-「プリンタドライバのインストール」

## [印刷するポート]が [USBxxx] になっていますか?

プリンタの電源を入れて、印刷するポートを確認します。

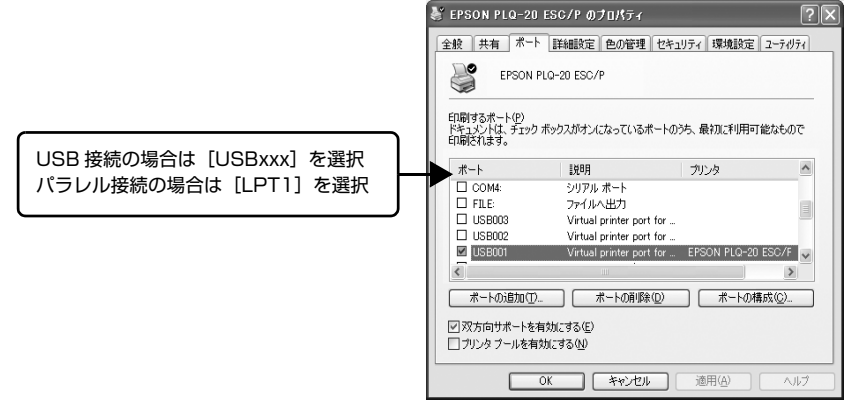

- [USBxxx]の表示がない場合: プリンタドライバを削除してインストールし直してください。
- △ 『取扱説明書 セットアップと使い方の概要編』(紙マニュアル) 「プリンタドライバのインストール」 [USBxxx]の表示がある場合: ドライバは正常にインストールされています。[USBxxx:(PLQ-20)]が選択さ れていることを確認してからテスト印刷を実行して、印刷できるかご確認くださ
	- い。

# <span id="page-40-0"></span>その他のトラブル

## 印刷中に印刷速度が遅くなった、途中で止まった

- 印刷中に[Pause]ランプが点滅をして印刷速度が遅くなったり、印刷を停止した場合は、ヘッドホット状態(プリ ントヘッドの温度が許容範囲を超えた高温になったために自動的に印刷が中断された状態)になっている可能性があ ります。ヘッドの温度が下がると自動的に印刷を再開しますので、しばらくそのままでお待ちください。
- 低温環境下でプリンタを動作させると、コールドモード(プリントヘッドの温度が許容範囲以下になっているために、 自動的に印刷速度を低速にしている状態)になる可能性があります。プリントヘッドの温度が上がると、自動的に通 常の印刷速度に戻りますので、しばらくそのままで印刷を継続してください。 また、複写枚数の多い用紙や厚い紙などに印字する場合、印刷品質を確保するために印刷速度を落として動作するこ とがあります。故障ではありませんので、安心してお使いください。

## 漏洩電流について

多数の周辺機器を接続している環境下では、本製品に触れた際に電気を感じることがあります。このようなときには、本 製品または本製品を接続しているコンピュータなどからアース(接地)を取ることをお勧めします。

# <span id="page-40-2"></span><span id="page-40-1"></span>どうしても解決しないときは

「困ったときは」の内容を確認しても、現在の症状が改善されないときは、トラブルの原因を判断してそれぞれのお問い 合わせ先へご連絡ください。

# プリンタ本体の故障か、ソフトウェアのトラブルかを判断します。

本製品は、本製品の機能が正常に動作しているかを確認するための印字パターンをプリンタ内部に持っています。コン ピュータと接続していない状態で印刷できるため、プリンタの動作や印刷機能に問題があるかどうかが確認できます。

# **― 電源を切り、インターフェイスケーブルを外します。**<br>1

# **B IF2] スイッチを押したまま電源を入れます。**

[Power]ランプ以外のすべてのランプが消え、「ピッ」という短いブザー音がしたらスイッチから指を離してください。

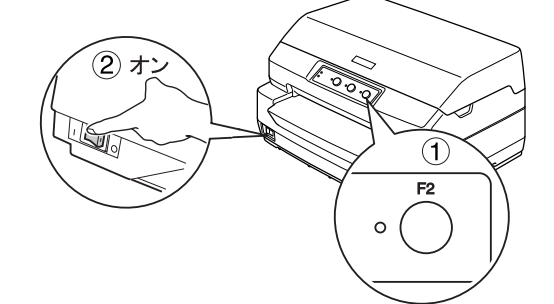

■ G [F1/Eject]、[Pause]、および [F2] ランプの点滅中に [F1/Eject] および [F2] スイッチを押します。

単票紙の先端が突き当たるまで差し込むと、自動的に給紙して印字パターンを印刷し始めます。

 $\begin{bmatrix} A & I \end{bmatrix}$  [Data] ランプが点滅し、[Pause] ランプが点灯したら、フロントスロットに A4 用紙を挿入します。

# E 以下のような印字パターンを繰り返し印刷します。

続けて印刷するときは、印刷が終了したら次の用紙をセットします。自動的に給紙して印字パターンの続きを印刷しま す。

<印刷結果例>

Roman<br>|"#\$%&'()\*+,-./0123456789:;<=>?@ABCDEFGHIJKLMNOFQRSTUVWXYZ[\]^\_'abcdefghijklmnopqrstuvwxyz{¦}^C<br>!"#\$%&'()\*+,-./0123456789:;<=>?@ABCDEFGHIJKLMNOFQRSTUVWXYZ[\]^\_'abcdefghijklmnopqrstuvwxyz{}}^Ci<br>"#\$%&'()\*+,-./012345678

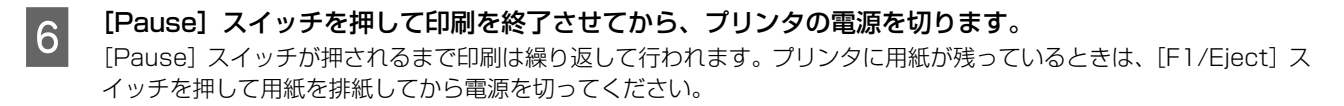

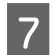

# **ラ** 印刷結果を確認します。

E の印刷結果のように印刷されていればプリンタは正常に動作しています。

## 正常に印刷できない場合

お買い求めいただいた販売店またはエプソンの修理窓口へご相談ください。エプソンの修理に関するお問い合わせ先は、 『取扱説明書 セットアップと使い方の概要編』(紙マニュアル)裏表紙をご覧ください。

### 正常に印刷できる場合

プリンタは故障していません。続いて、プリンタドライバ類のトラブルなのか、アプリケーションソフトのトラブルなの かを判断します。判断の仕方は、次の項目を参照してください。

### プリンタドライバ類のトラブルか、アプリケーションソフトのトラブルかを判断します。

Windows 標準添付のワードパッドで簡単な印刷ができるかどうかを確認します。

ワードパッドを起動した後、数文字入力してからファイルメニューの[印刷]を実行します。

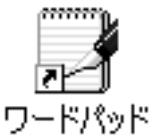

# 正常に印刷できない場合

プリンタドライバのインストール・設定・バージョンなどに問題があると考えられます。プリンタドライバをインストー ルし直してください。また、プリンタドライバをバージョンアップすれば正常に印刷できるようになることもありますの で、最新のプリンタドライバをインストールしてみてください。 h [本書 17 ページ「最新プリンタドライバの入手方法」](#page-16-1)

# 正常に印刷できる場合

ご使用のアプリケーションソフトでの設定が正しくされていない可能性があります。各アプリケーションソフトの取扱説 明書を確認して、アプリケーションソフトのお問い合わせ先へご相談ください。

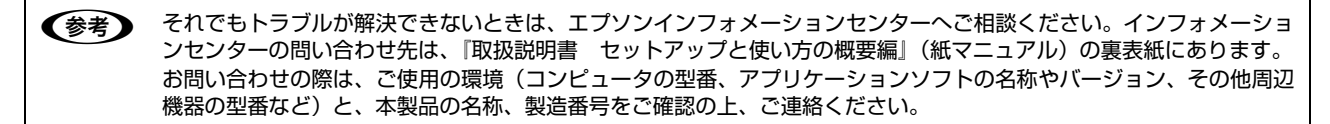

<span id="page-43-1"></span><span id="page-43-0"></span>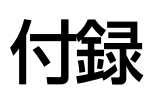

# <span id="page-43-2"></span>フリンタの手入れと運搬

## <span id="page-43-4"></span>プリンタの手入れ

プリンタをいつも良好な状態で使用できるように、定期的 にプリンタのお手入れをしてください。

- 電源を切って、柔らかいブラシでほこりを払います。
- 汚れがひどいときには、水に中性洗剤を少量入れたも のを用意します。そこに柔らかい布を浸し、よく絞っ てから汚れをふき取ります。最後に乾いた柔らかい布 で水気をふき取ります。

## ∕∆警告

プリンタ内部に水気が入らないように、プリンタカバーは閉 じてください。プリンタ内部が濡れると、電気回路がショー トすることがあります。

## !注意

- ベンジン、シンナー、アルコールなどの揮発性の薬品は使 用しないでください。プリンタの表面が変質・変形するお それがあります。
- 硬いブラシを使用しないでください。プリンタケースを傷 付けることがあります。
- プリンタ内部に潤滑油を注油しないでください。プリンタ メカニズムが故障するおそれがあります。潤滑油の補給が 必要なときは、お買い求めいただいた販売店またはエプソ ンの修理窓口へご相談ください。エプソンの修理に関する お問い合わせ先は、『取扱説明書 セットアップと使い方 の概要編」(紙マニュアル)裏表紙をご覧ください。
- プリンタを水に濡らさないように注意して清掃してくだ さい。 ファイン マンディング マンディング マンディング マンディング マンディング マンディング マンディング マンディング マンディング マンディング マンディング マンディング こうしゃ アイスタンディング こうしゃ

### <span id="page-43-3"></span>プリンタの運搬

プリンタを再輸送する場合は、プリンタを衝撃から守るた めに十分注意して梱包してください。

- **1 電源を切ります。**<br>コードのコンクラック プリンタ内の用紙は [F1/Eject] スイッチを押して 排出しておきます。
- **2 電源プラグとインターフェイスケーブルを外し** ます。 電源プラグをコンセントから抜きます。インターフェ イスケーブルをプリンタから取り外します。
- **3 プリンタカバーを開けて、リボンカートリッジ** を取り外します。

h『取扱説明書 セットアップと使い方の概要編』 (紙マニュアル) - 「リボンカートリッジの交換」

- 2 プリントヘッドが移動しないように、テープで 固定します。
- **5 プリンタカバーを閉じます。**
- 6 梱包材を取り付けて、プリンタを水平に梱包箱<br>6 につわきす に入れます。

プリンタの輸送時には、上下を逆にしないでくださ い。

# <span id="page-44-0"></span>プリンタの仕様

# <span id="page-44-1"></span>基本仕様

- 印字方式 まんな こ インパクトドットマトリクス
- ピン数 / ピン配列 : 24 ピン / 12x2 列
- 
- 印字方向 : 双方向最短距離印字 (ロジカルシーキング付き)
- 印字桁数 / 印字速度

<英数カナ文字>

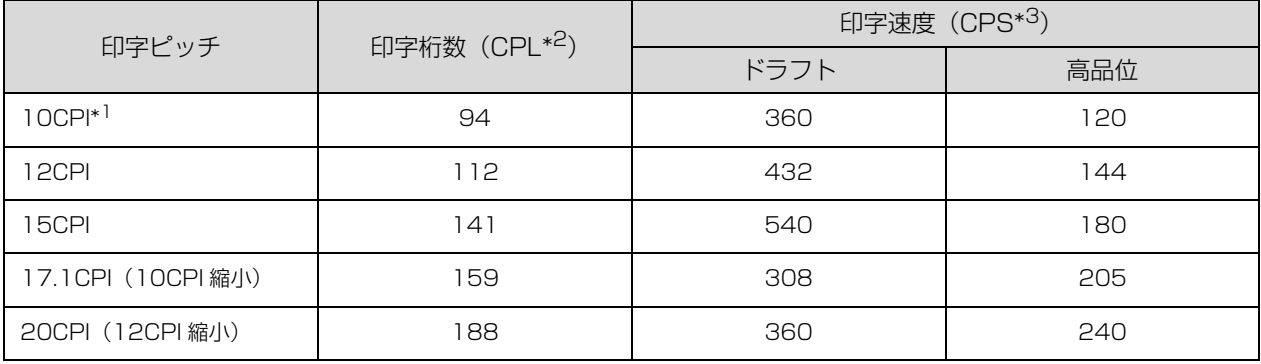

\*1 CPI(Character per inch): 25.4mm 当たりの文字数

\*2 CPL(Character per line) :1 行当たりの文字数

\*3 CPS(Character per second) :1 秒間当たりの印字文字数

- 紙送り方式 (2) 2000 : フリクションフィード
- 改行間隔 オンディング おりに 初期設定 4.23mm (1/6 インチ)

(コントロールコードで 0.07mm(1/360 インチ)単位に設定可能)

- 改行速度 : 35ms/ 行(行間隔 4.23mm(1/6 インチ))330mm(13 インチ)/ 秒(連続送り時)
- 入力データバッファ : 約 64K バイト

# システム条件

対応する OS は以下の通りです。

- Windows 2000
- Windows XP
- Windows Vista
- Windows 7
- Windows 8

## ● EPSON ステータスモニタ 3 の動作条件

EPSON ステータスモニタ 3 はプリンタの状態を監視して、エラーメッセージなどを表示するユーティリティソフトで す。プリンタドライバのインストール後、引き続いてインストールすることができます。

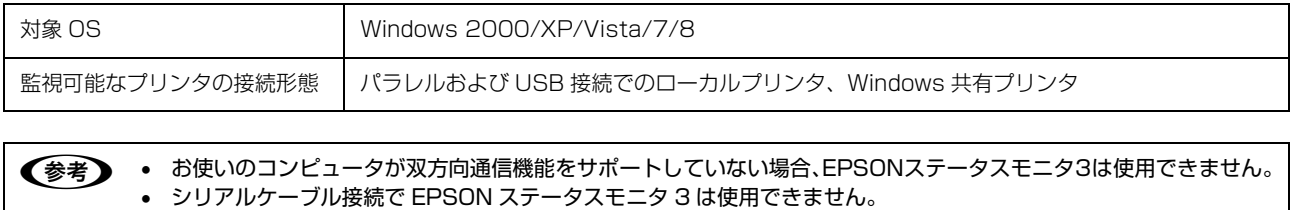

# 文字仕様

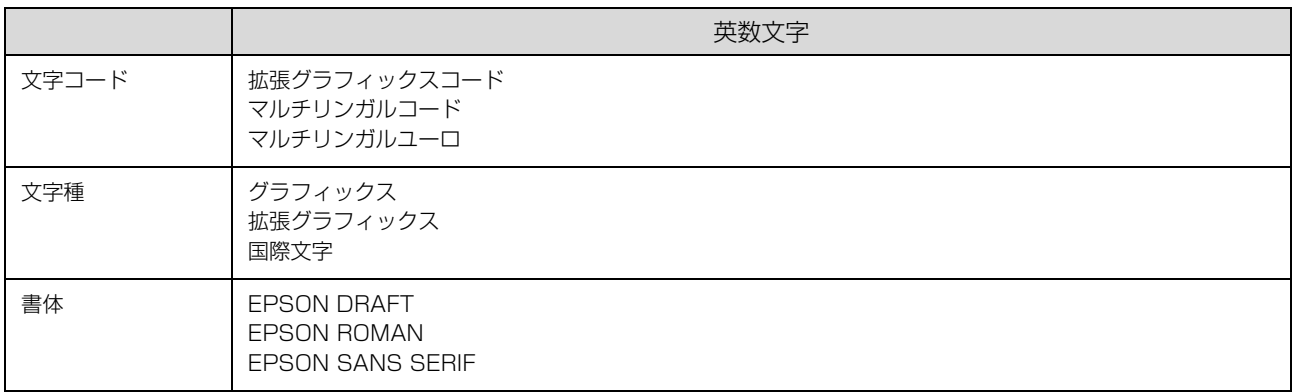

バーコード書体:EAN-13、EAN-8、Interleaved 2of5、UPC-A、UPC-E、Code39、Code128、POSTNET、NW-7

## <span id="page-45-2"></span>用紙仕様

詳細は以下を参照してください。 h [本書 4 ページ「印刷できる用紙」](#page-3-3)

# <span id="page-45-1"></span>電気関係仕様

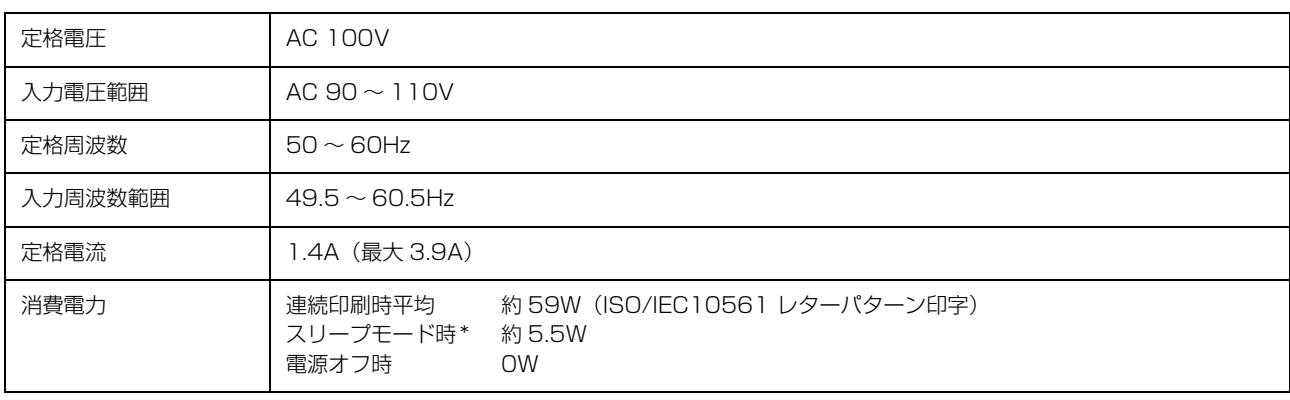

\* スリープモード:「印刷可」または「待機」時に、一定時間の無動作後に自動的に入る電力節減状態。設定時間は約 5 分。

# <span id="page-45-0"></span>総合仕様

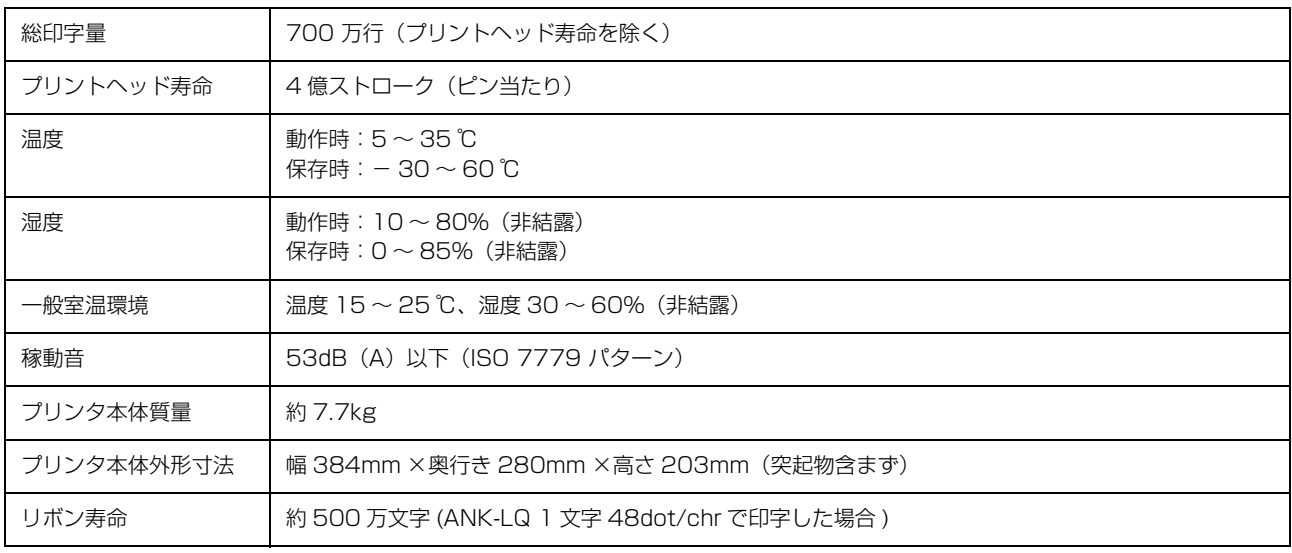

# <span id="page-46-0"></span>パラレルインターフェイス仕様

パラレルインターフェイス(フォワードチャネル)

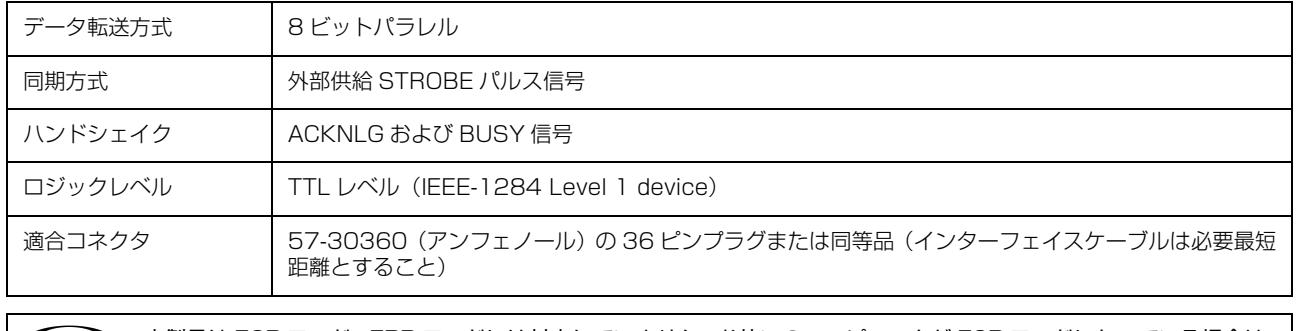

n 本製品は ECP モード、EPP モードには対応していません。お使いのコンピュータが ECP モードになっている場合は、 BIOS の設定をノーマルモードまたはスタンダードモードに変更してください。変更方法は、お使いのコンピュータの 取扱説明書を参照してください。

入力信号(コネクタ端子の信号配列と信号)<br>| インファール - インタックス - インタックス - インファール - インファール - インタックス - インタックス - インファール - インファール - インファール - インファール - インファール - インファール

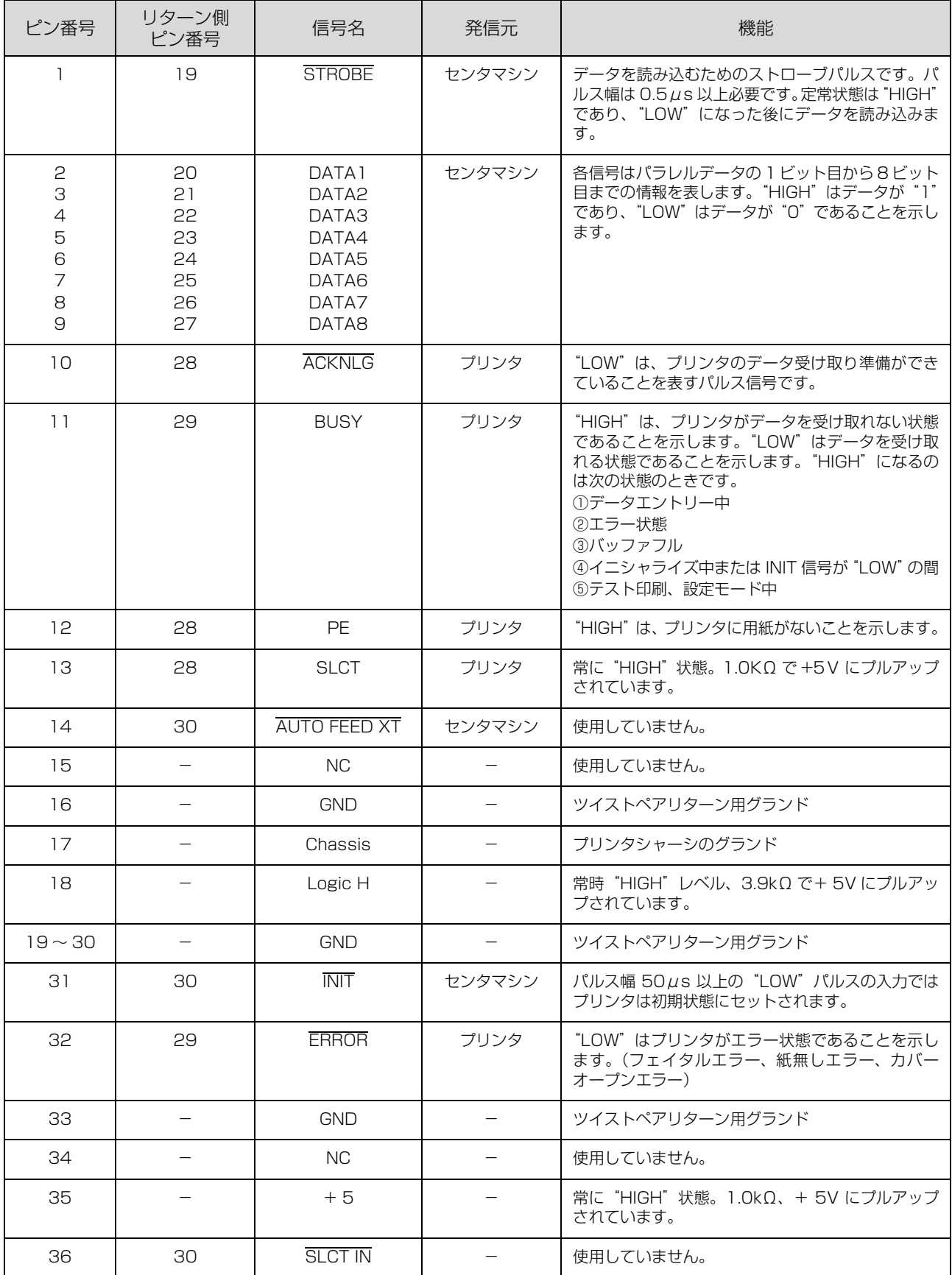

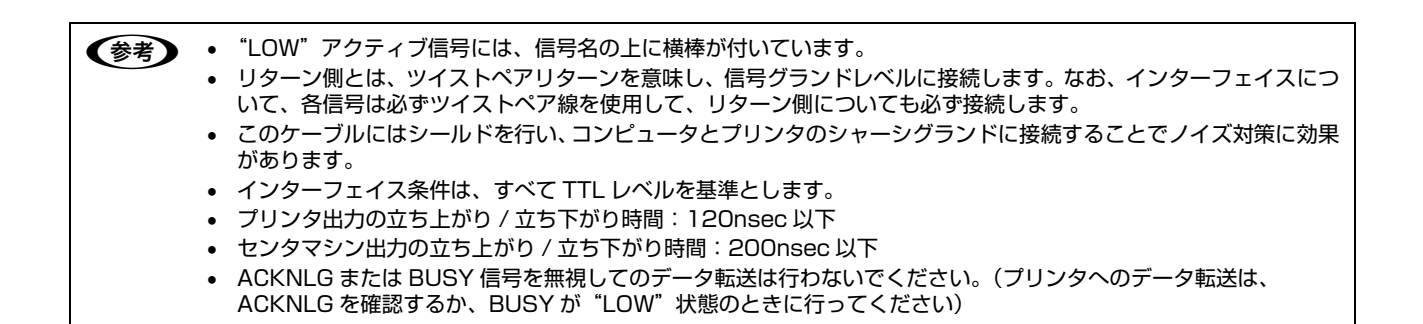

パラレルインターフェイスタイミングチャート

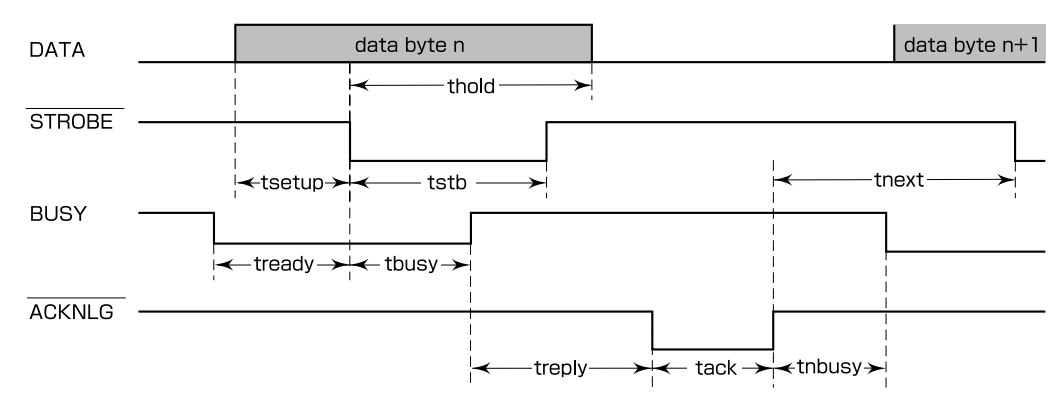

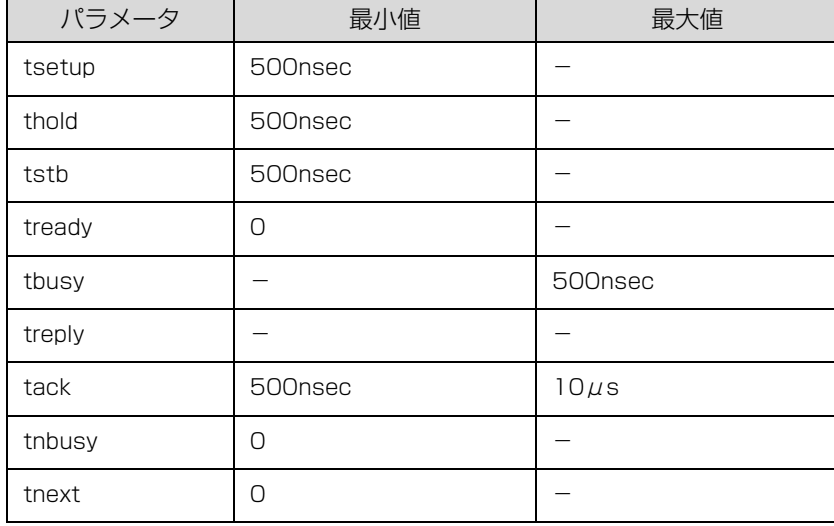

パラレルインターフェイス(リバースチャネル)

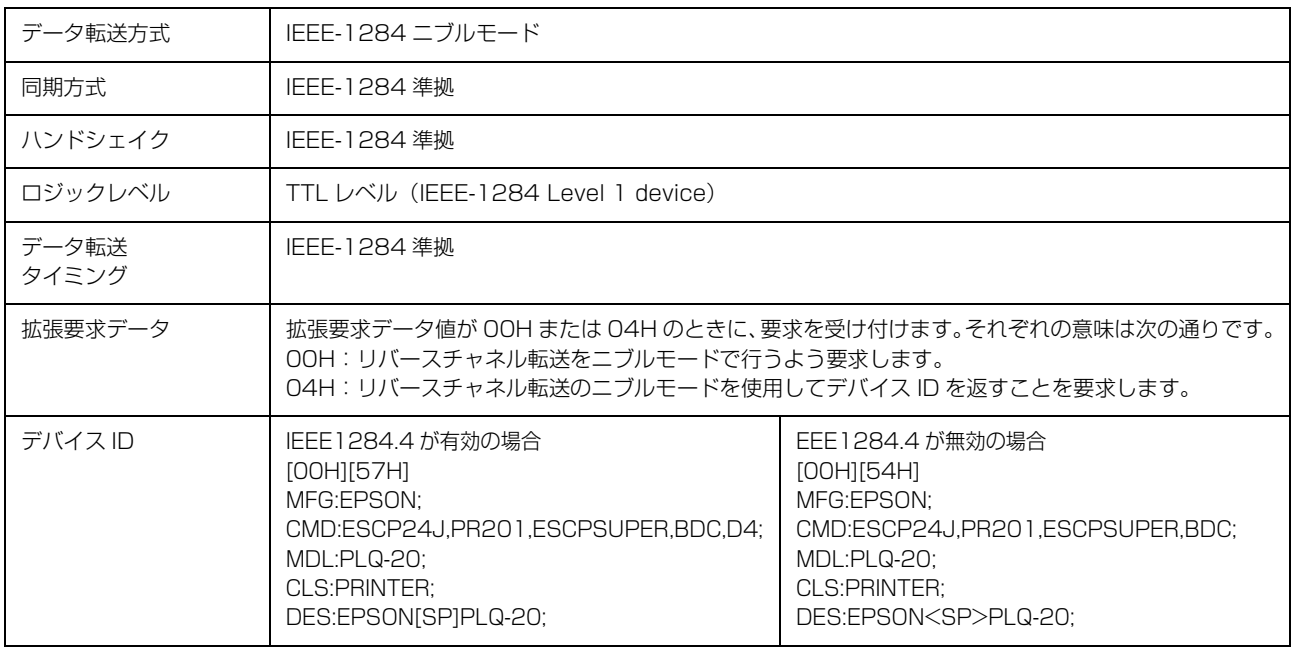

## 入力信号(コネクタ端子の信号配列と信号)

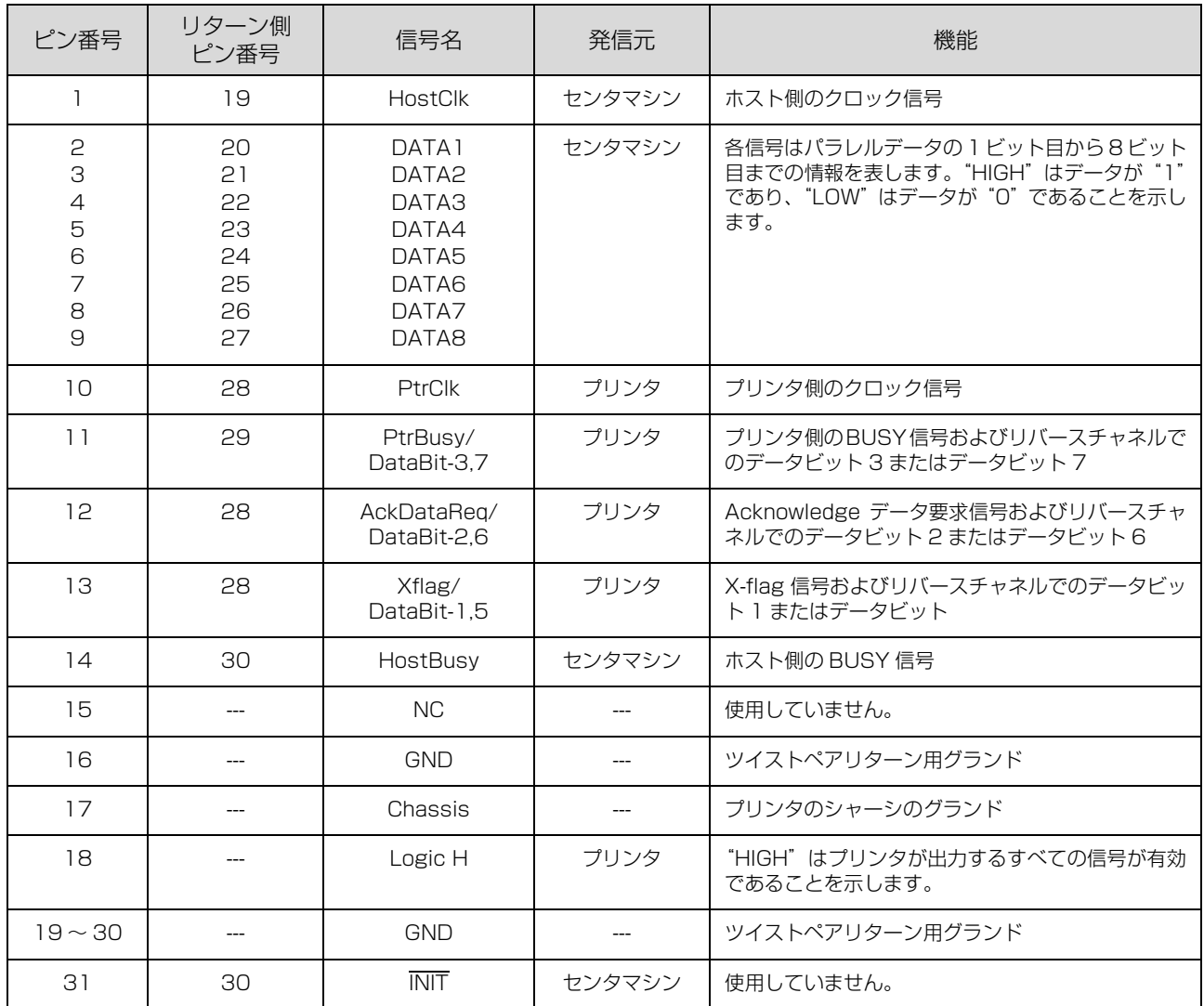

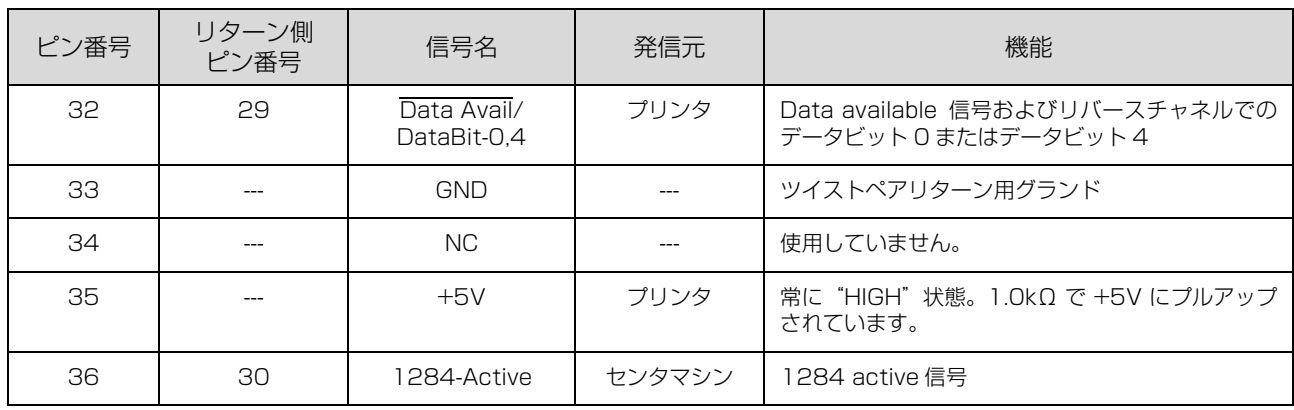

# <span id="page-50-0"></span>シリアルインターフェイス仕様

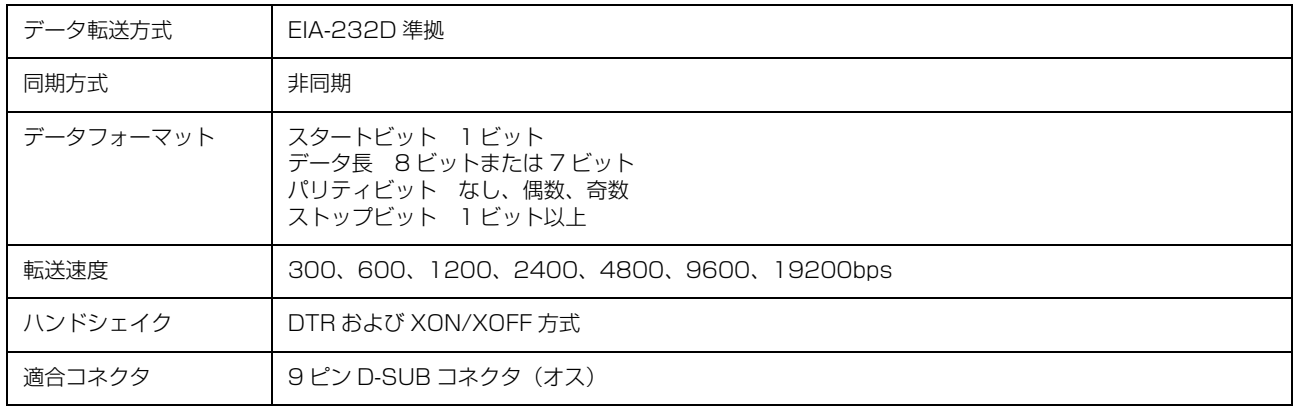

## 入力信号(コネクタ端子の信号配列と信号)

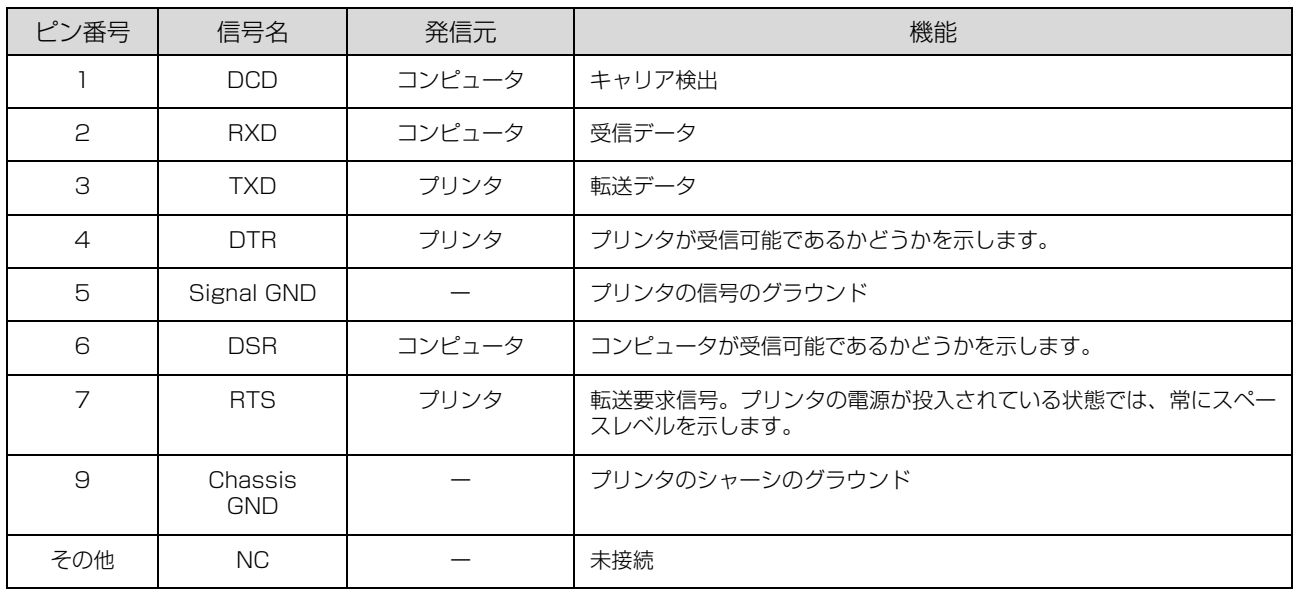

# <span id="page-51-0"></span>USB インターフェイス仕様

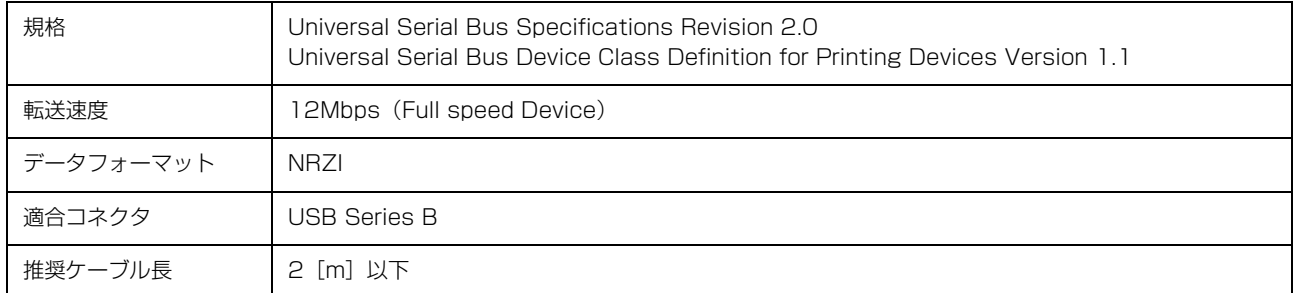

## 入力コネクタにおける信号の配列および信号の説明

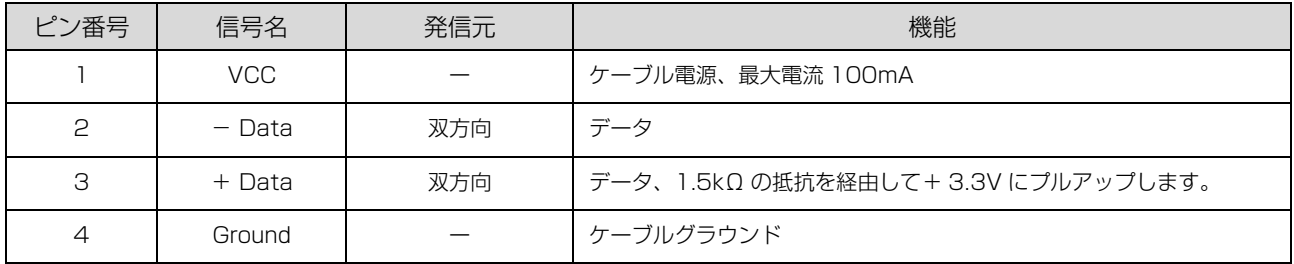

# 初期化

次の 2 通りの方法で初期化 (イニシャライズ) されます。ただし、いずれの初期化の場合も、操作パネルで設定した初 期設定値になるとともに操作パネルの設定で変更された値は保持されます。

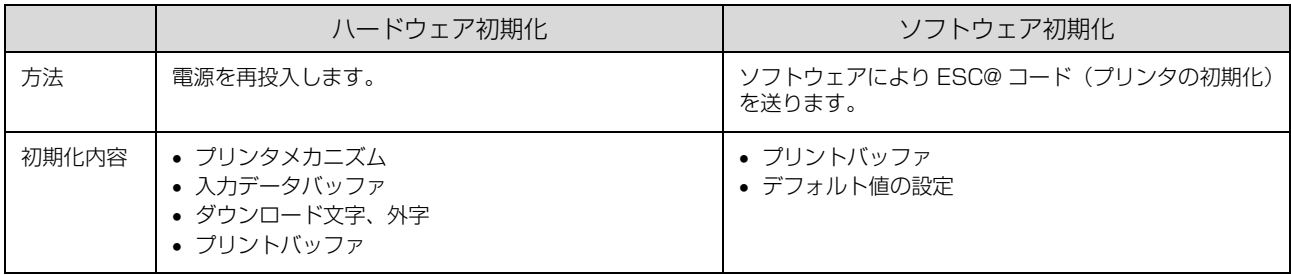

# <span id="page-52-0"></span>コード表

# <span id="page-52-1"></span>コントロールコード表

本製品は EPSON ESC/P® の ESC/P24-J84 に準拠したコントロールコードで動作します。以下に使用できるコント ロールコードの一覧を示します。各コントロールコードの詳細は、エプソンパートナーズネットで提供しております ESC/P リファレンスマニュアルを参照してください。

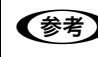

n ESC/P リファレンスマニュアルをダウンロードするには、エプソンパートナーズネットへの会員登録が必要です。 http://partner.epson.jp/

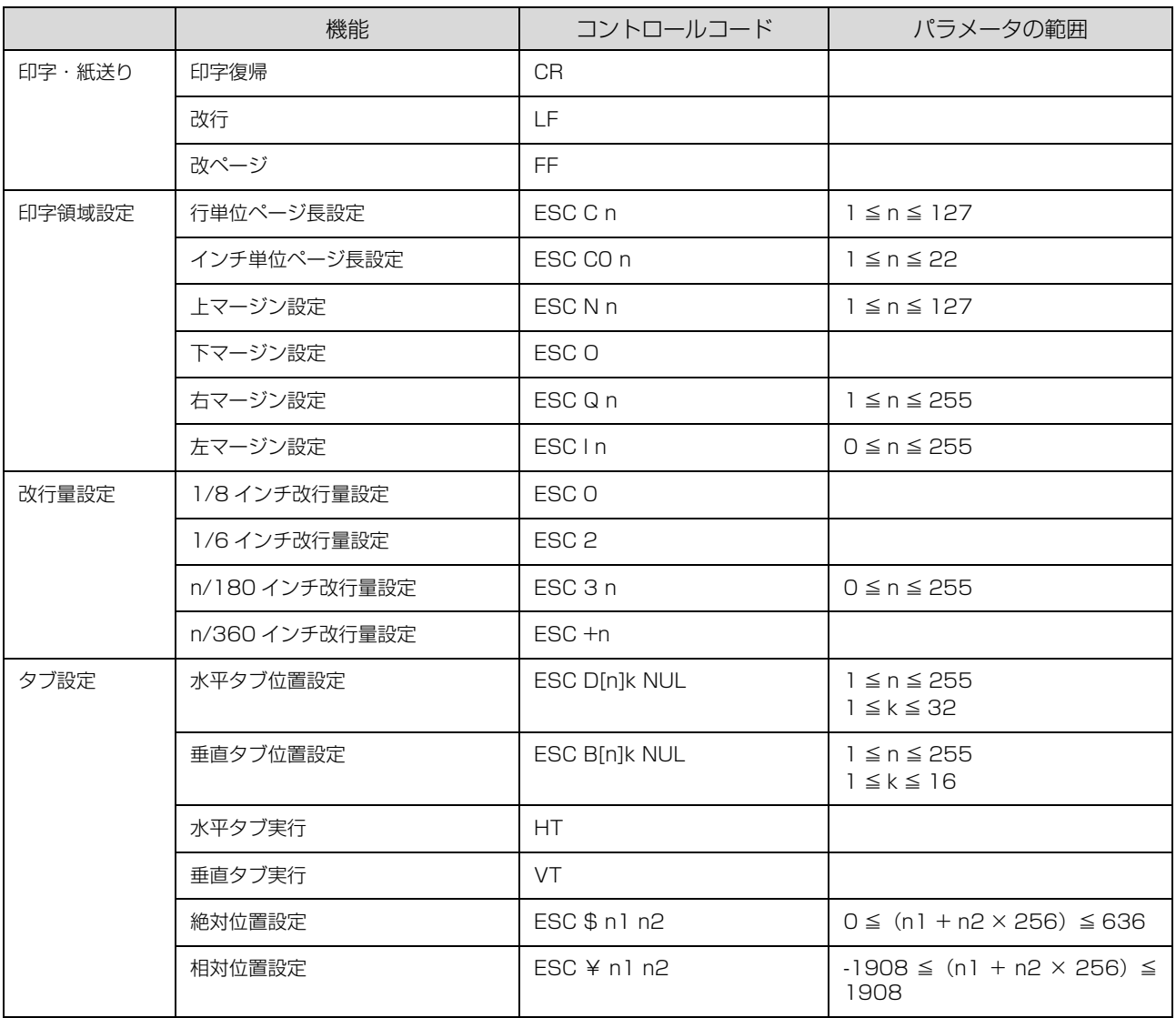

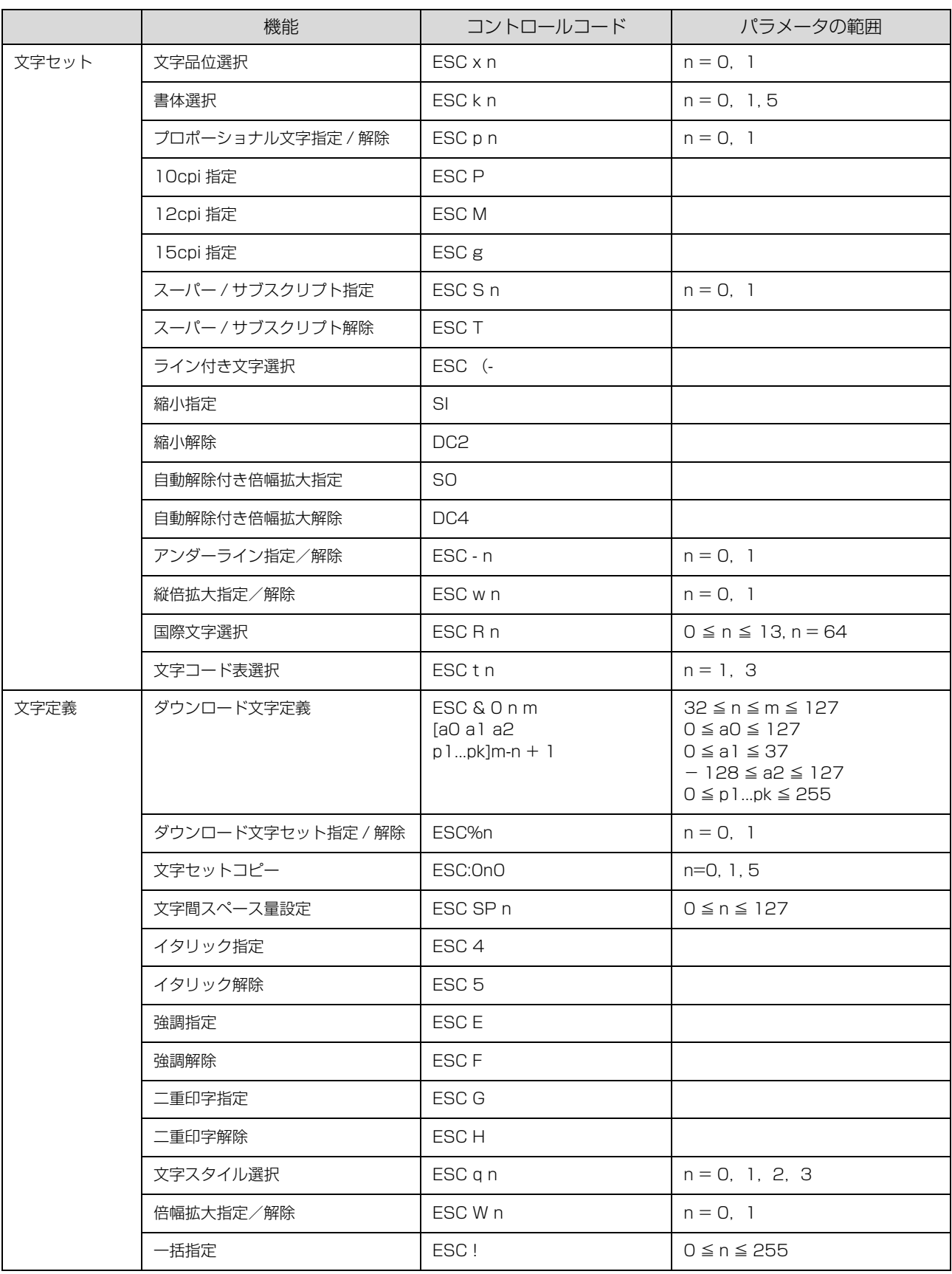

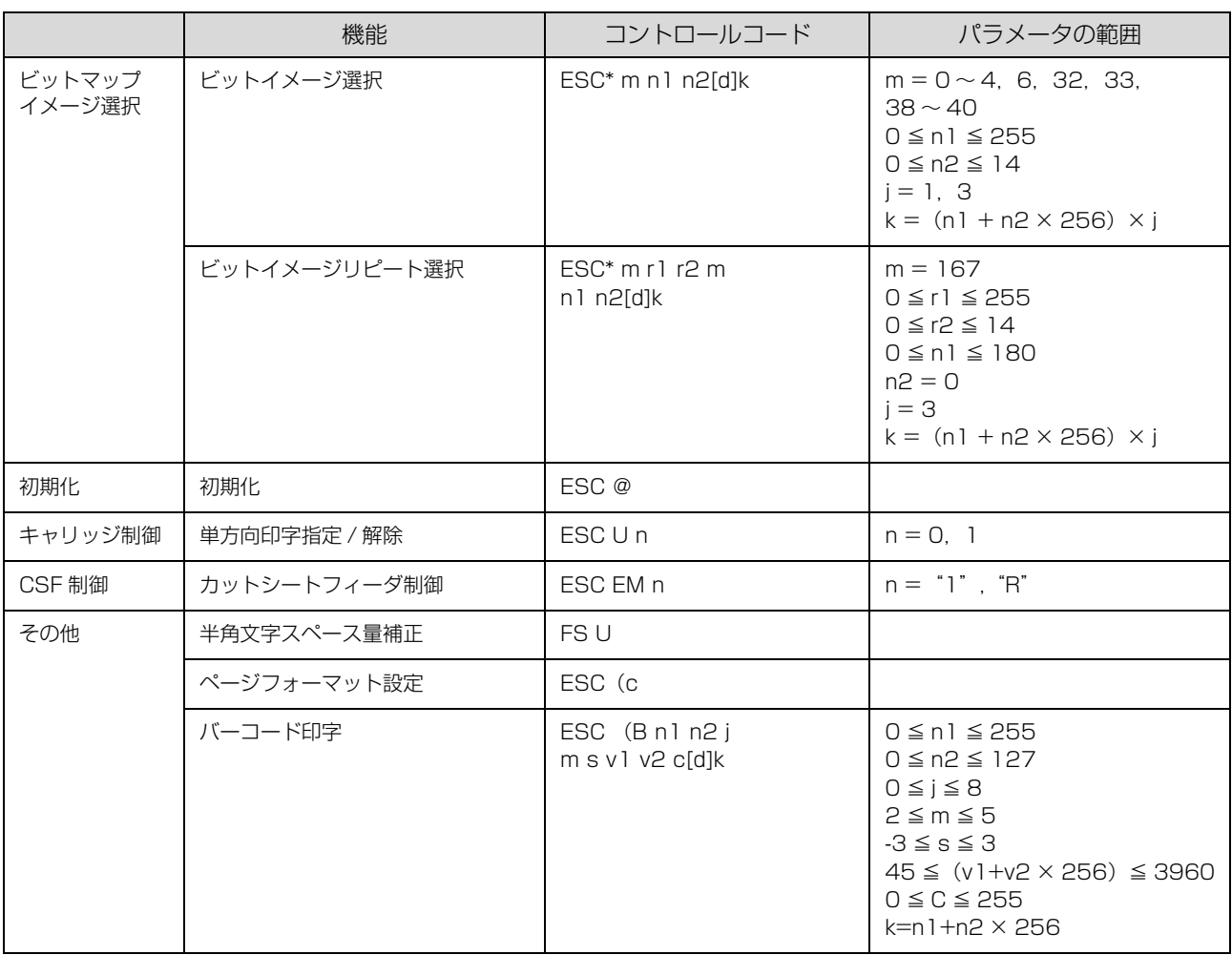

# 英数文字コード表

# <span id="page-55-0"></span>拡張グラフィックスコード表

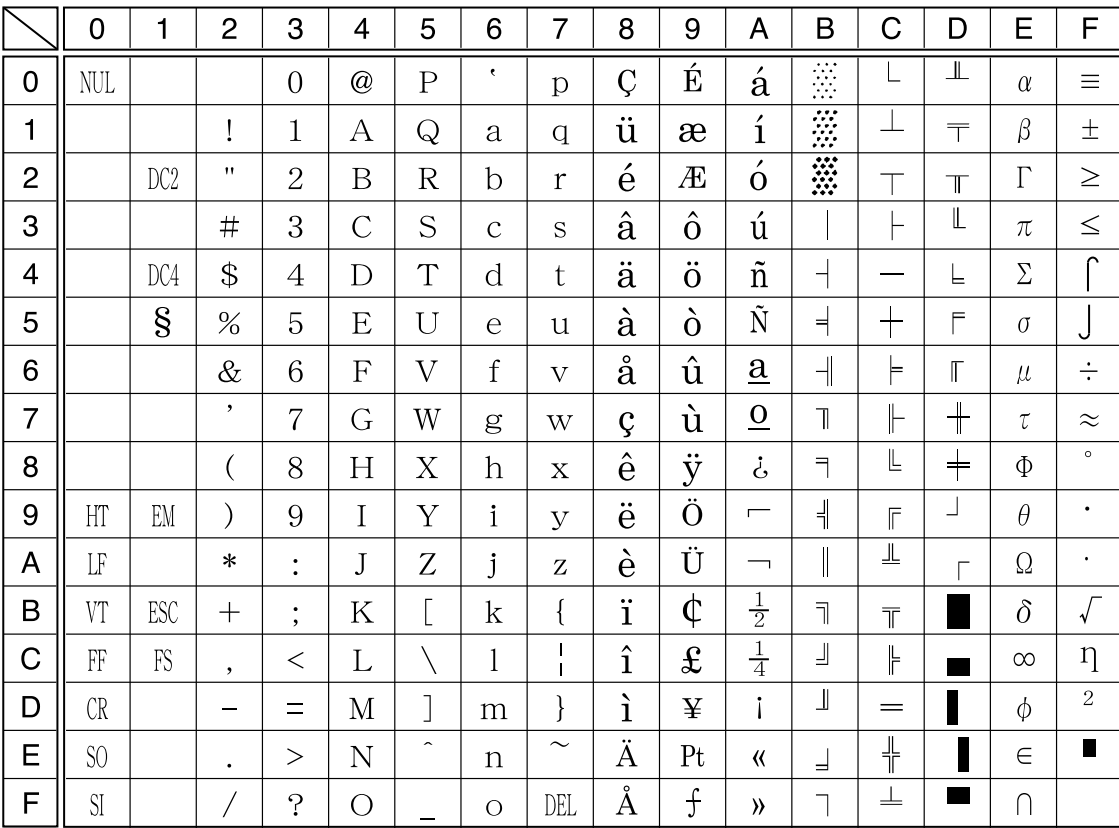

# <span id="page-56-0"></span>マルチリンガルコード表

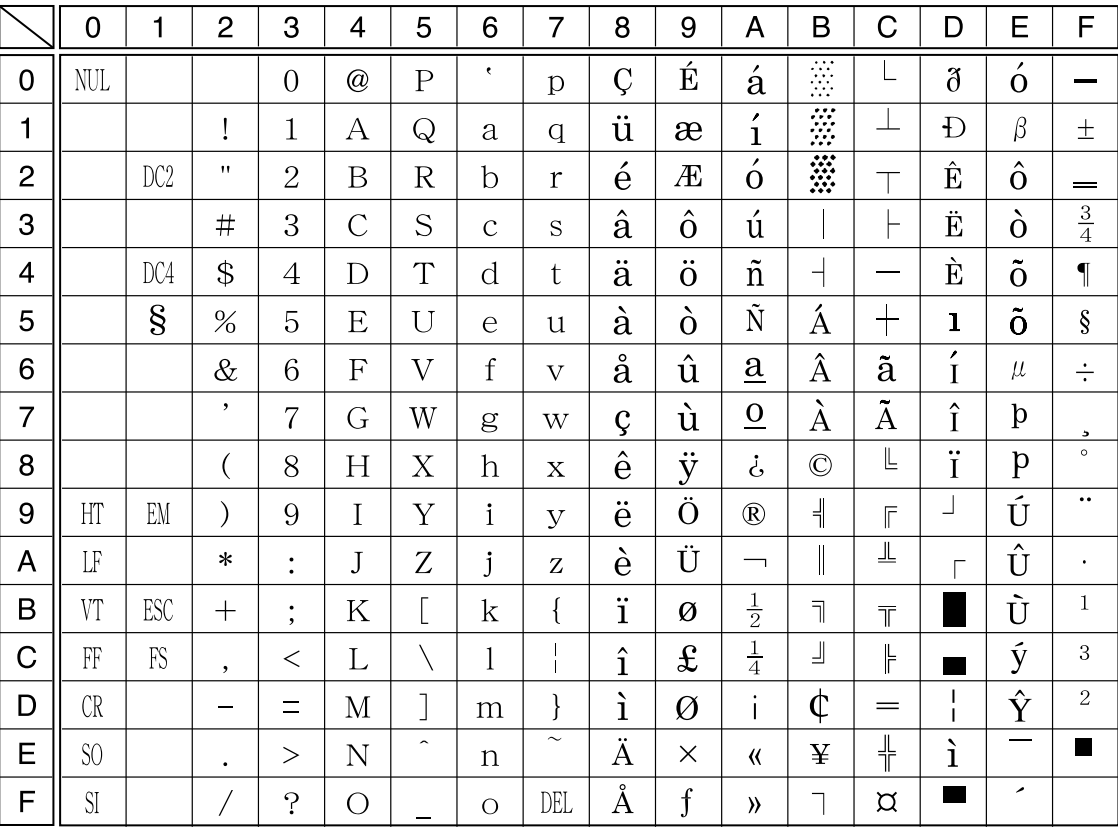

<span id="page-56-1"></span>マルチリンガルユーロコード表

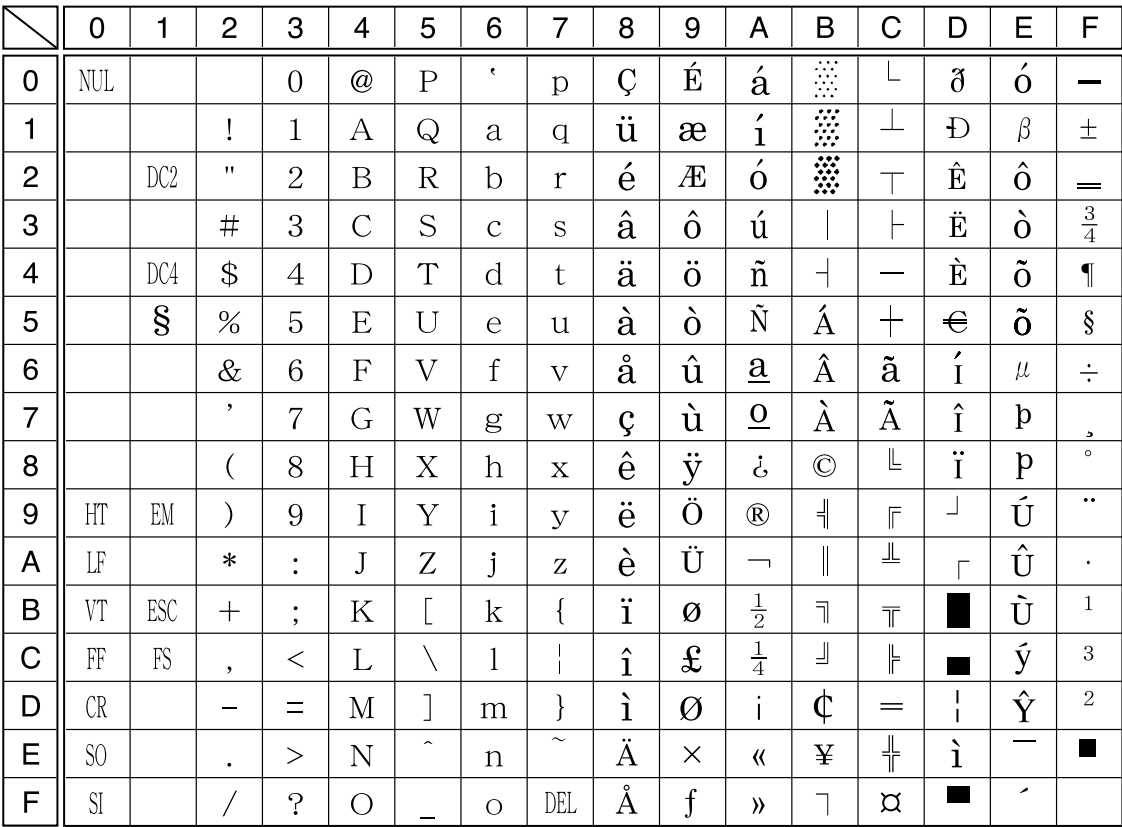

# イタリックコード表

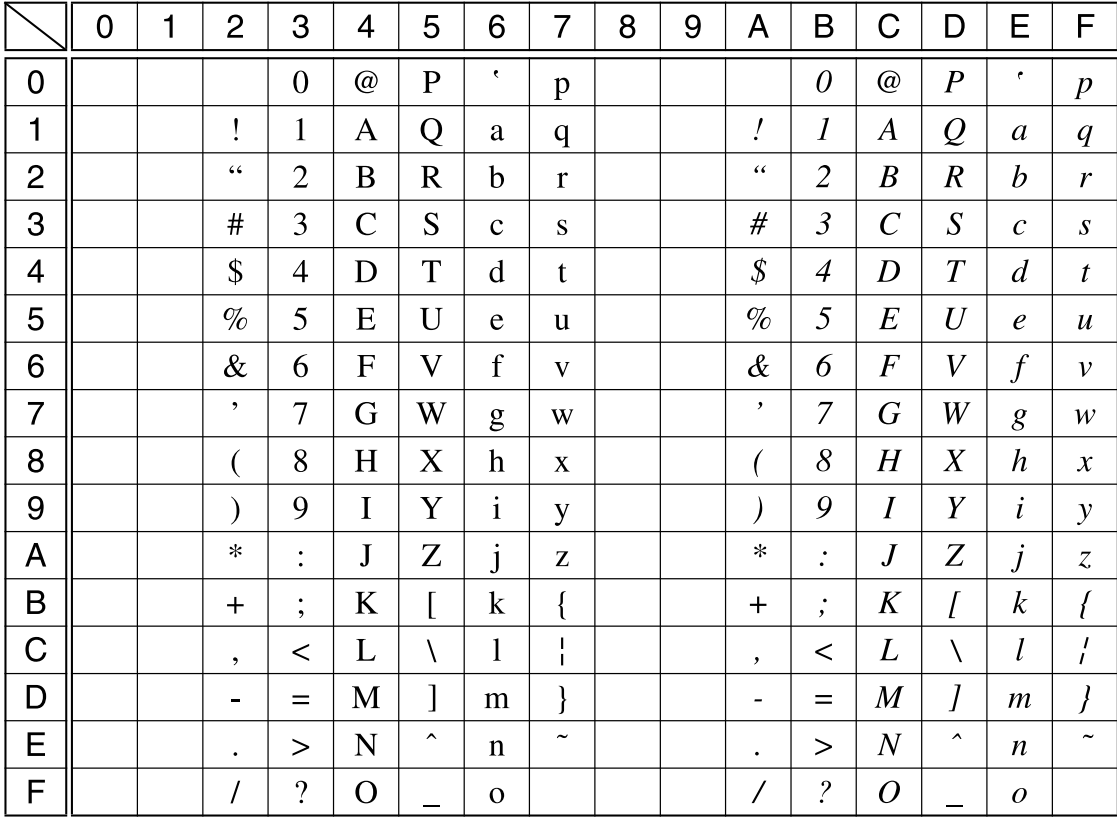

# 国際文字

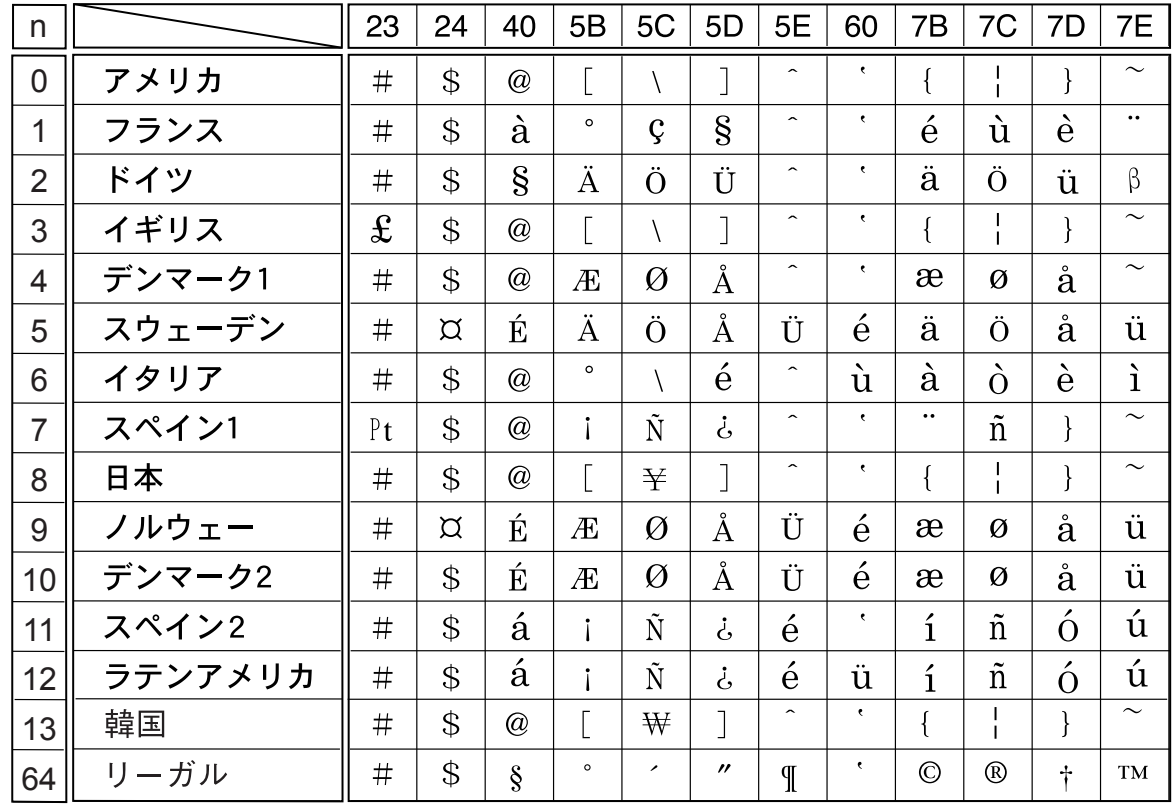

# <span id="page-58-0"></span>索引

# **数字**

[16 進ダンプ印刷 ... 22](#page-21-2)

# **I**

[I/F 固定解除時間 ... 19](#page-18-1) [I/F 選択 ... 19](#page-18-2)

# **あ**

[アンインストール ... 14](#page-13-4)

# **い**

[印刷が薄い ... 28](#page-27-1) [印刷結果が画面表示と異なる ... 27](#page-26-1) [印刷するポート ... 12](#page-11-2) [印刷ムラ ... 28](#page-27-2) [印字推奨領域\(単票紙\) ... 5](#page-4-0) [印字方向 ... 20](#page-19-0) [インストール ... 17](#page-16-2)

# **う**

[薄紙印字 ... 20](#page-19-1) [運搬 ... 44](#page-43-3)

# **お**

[オプション ... 23](#page-22-0)

# **か**

[解決しないとき ... 41](#page-40-2) [紙送りがうまくいかない ... 26](#page-25-1) [紙詰まり ... 24](#page-23-0) [紙幅 ... 20](#page-19-2)

# **き**

[給紙方向\(単票複写紙\) ... 5](#page-4-1) [給紙モード ... 21](#page-20-0)

# **く**

[クライアントの設定 ... 10](#page-9-1)

# **け**

[桁数 ... 21](#page-20-1)

# **こ**

[コントロールコード表 ... 53](#page-52-1)

# **さ**

[最新のプリンタドライバ入手方法 ... 17](#page-16-3) [削除\(プリンタソフトウェア\) ... 14](#page-13-5)

# **し**

```
自動改行 ... 21
仕様 ... 45
消耗品 ... 23
書体 ... 20
シリアルインターフェイス ... 51, 52
```
# **す**

[スーパードラフト ... 19](#page-18-3)

# **せ**

[設定項目\(操作パネル\) ... 19](#page-18-0) [ゼロスラッシュ ... 20](#page-19-4)

# **そ**

[総合仕様 ... 46](#page-45-0) [双方向通信 ... 19](#page-18-4)

# **た**

[単票紙\(単票複写紙\) ... 4](#page-3-4)

# **つ**

[通信販売のご案内 ... 23](#page-22-6) [通帳 ... 20](#page-19-5) [通帳様式 ... 20](#page-19-6)

# **て**

[低騒音モード ... 20](#page-19-7) [データ長 ... 19](#page-18-5) [電気関係仕様 ... 46](#page-45-1)

# **と**

[綴じ方\(単票紙\) ... 5](#page-4-2)

# **は**

[パケット通信 ... 19](#page-18-6) ...<br>[破損ピン番号 ... 20](#page-19-8) [パラレルインターフェイス ... 47](#page-46-0) [パラレルインターフェイスケーブル ... 23](#page-22-4) [パリティ ... 19](#page-18-7)

# **ひ**

[ピッチ ... 20](#page-19-9) [ピン損傷後補償 ... 20](#page-19-10)

# **ふ**

[ブザー鳴動 ... 20](#page-19-11) [プリンタ接続先 ... 12](#page-11-0) [プリンタソフトウェアの削除 ... 14](#page-13-0) [プリンタドライバ ... 29](#page-28-2) [プリンタの手入れ ... 44](#page-43-4) [プリンタを共有するには ... 7](#page-6-0) [プリントサーバ ... 8](#page-7-1) [プリントサーバの設定 ... 8,](#page-7-2) [10](#page-9-1) [プレプリント紙の制限 ... 5](#page-4-3)

# **ほ**

[ポートの削除 ... 13](#page-12-0) [ポートの追加 ... 13](#page-12-1) [ボーレート ... 19](#page-18-8)

# **め**

[メニュー ... 19](#page-18-9)

# **も**

[文字コード表 ... 21](#page-20-3)

# **よ**

[用紙右端検出 ... 20](#page-19-12) [用紙が詰まったとき ... 24](#page-23-0) [用紙仕様 ... 46](#page-45-2)

# **ら**

[ランプが点灯していても印刷できない ... 24](#page-23-4) [ランプが点灯しない ... 24](#page-23-5)

# **り**

[リア用紙ガイドモード ... 20](#page-19-13)